# i1 Process Control 5

<u>a sa santa a Tan</u>

manuale dell'utente

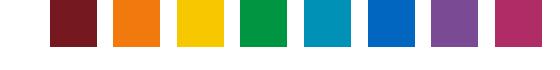

# Sommario

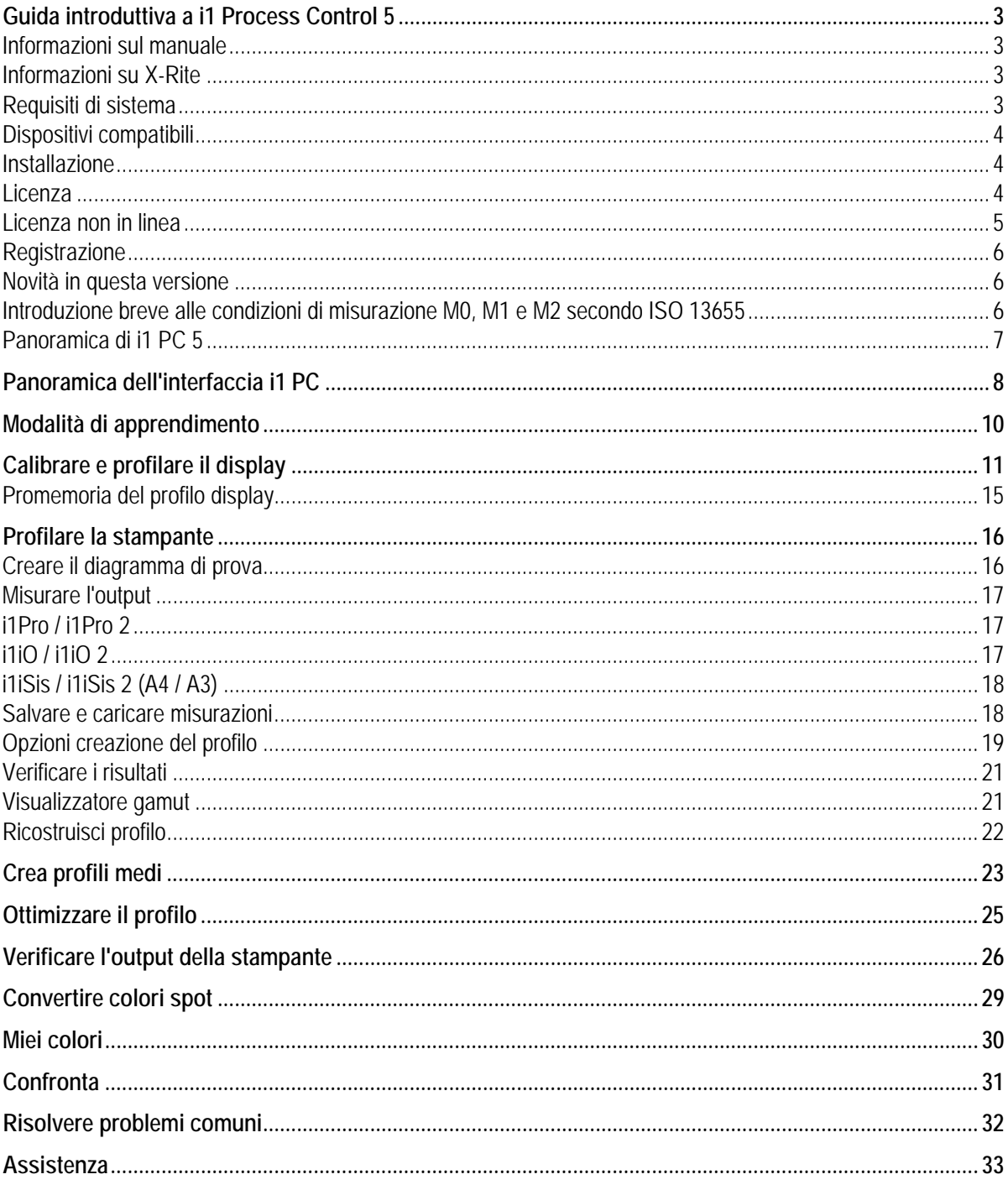

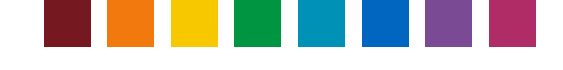

### Guida introduttiva a i1 Process Control 5

### **Informazioni sul manuale**

Questo documento fornisce informazioni ed una veduta d'insieme delle funzioni e caratteristiche per la soluzione i1 Process Control 5 di X-Rite per imagePRESS di Canon.

Questo manuale è strutturato nelle seguenti sezioni principali

- Informazioni iniziali
- Calibrare e profilare il display
- Profilare la stampante
- Crea profili medi
- Ottimizzare i profili della stampante
- Verificare la qualità della stampa
- Ottenere la migliore possibile conversione dei colori spot
- Creare e gestire librerie di colori personalizzati
- Risolvere problemi comuni

Questa guida vi aiuterà a ottenere i migliori risultati dal vostro software. Fai clic su uno degli argomenti precedenti per cominciare la lettura.

#### **Informazioni su X-Rite**

X-Rite è il leader mondiale in scienza e tecnologia dei colori. La società, che ora include il leader dell'industria dei colori, Pantone, Inc., sviluppa, fabbrica, vende e fornisce assistenza tecnica per quanto riguarda a soluzioni colori per sistemi di misurazione, software, standard di colori e servizi. La competenza di X-Rite nell'inspirazione, selezione, misurazione, formulazione, comunicazione ed abbinamento di colori aiuta gli utenti ad ottenere i colori corretti fin dal primo tentativo, sempre, il che rappresenta migliore qualità e costi ridotti. La X-Rite esaudisce le richieste di una serie di industrie, incluso stampa, imballaggio, fotografia, disegno grafico, video, automobilistica, vernici, plastica, tessili, odontologia e medicina.

Per ulteriori informazioni sulla X-Rite, fare riferimento al sito Web http://www.xrite.com

### **Requisiti di sistema**

**Windows** 

- Microsoft® Windows 7, 8, 10; a 32 e 64 bit (con i Service Pack e gli aggiornamenti più recenti installati)
- Processore Intel<sup>®</sup> Pentium<sup>®</sup> IV o superiore
- 256 MB di RAM disponibile
- 400 MB di spazio libero su disco
- Monitor con risoluzione di 1280 x 1024 o superiore

Mac

- Mac OS X versione 10.10, 10.11 o 10.12 con gli aggiornamenti più recenti installati
- Processore Intel
- 528 MB di RAM disponibile
- 400 MB di spazio libero su disco
- Monitor con risoluzione di 1280 x 1024 o superiore

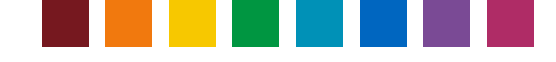

Altri Requisiti

- Si consiglia una connessione a Internet per attivare il software e verificare gli aggiornamenti. Se non si dispone di una connessione a Internet, contattare il rappresentante X-Rite per assistenza rispetto la gestione della licenza.
- Avrai bisogno di essere un amministratore per installare ed eseguire il software i1 PC5 sul computer.

#### **Dispositivi compatibili**

- i1Pro (M0), i1Pro 2 (M0, M1, M2)
- i1iO e i1iO 2 (M0),
- i1iSis/i1iSis XL (M0, M2)
- i1iSis 2/i1iSis2 XL (M0, M1, M2)

#### **Installazione**

La versione 5 di i1 PC può essere installata sulla versione 4. Tutti i file di dati personalizzati come le preimpostazioni di verifica, le impostazioni di separazione o le misurazioni dei colori spot e le palette saranno conservate e possono essere utilizzate in i1 PC 5. Inoltre, le licenze esistenti per i1 PC 4 verranno automaticamente utilizzate dalla versione 5, pertanto non hai bisogno di attivarle nuovamente.

Prima di installare la versione 5, scollegare gli strumenti di misurazioni e chiudere le applicazioni in esecuzione. Quindi, eseguire il file i1ProcessControlSetup.exe su Windows o i1ProcessControl.dmg su Mac, rispettivamente, e seguire le istruzioni del programma di installazione. Al termine, riavviare il computer.

#### **Licenza**

Se si sta installando e utilizzando i1 PC per la prima volta, è necessario licenziarlo prima di poterlo utilizzare. Il codice di licenza viene stampato sulla busta del CD del software.

*Nota: i1 PC supporta l'aggiunta dei moduli Verifica e Media facoltativi. L'applicazione principale e ogni modulo aggiuntivo utilizzano codici di licenza separati per l'attivazione. In primo luogo, occorre attivare la licenza dell'applicazione principale i1 PC. I moduli di Verifica e Media possono essere aggiunti successivamente.* 

*È possibile attivare la licenza dell'applicazione principale i1 PC e del modulo Media tramite gli strumenti i1Pro / i1Pro 2 e i1iSis / i1iSis 2. La licenza del modulo Verifica dovrebbe essere attivata solo tramite gli strumenti i1Pro / i1Pro 2, perché le scale di controllo per la verifica della qualità di stampa non possono essere misurate con un dispositivo i1iSis.* 

La procedura predefinita per la licenza richiede una connessione a Internet per la comunicazione con il server di licenza X-Rite. Collegare lo strumento i1Pro 2 o iSis 2 e avviare il software.

*Per fare più presto:* se si dispone di entrambi i dispositivi e desidera essere in grado di utilizzare il software (l'applicazione principale e il modulo Media) in modalità licenza se uno dei

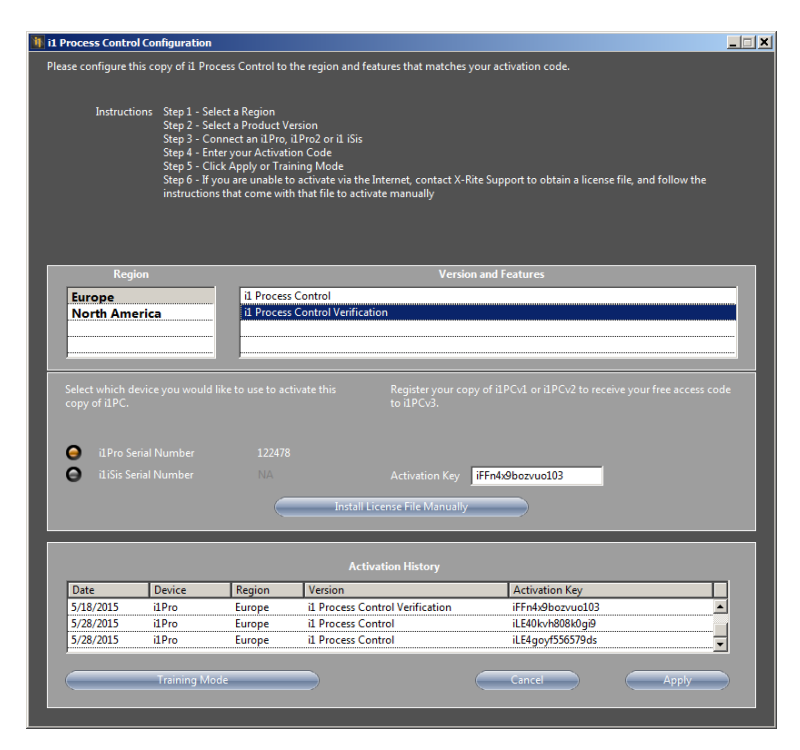

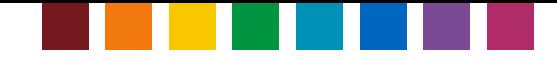

dispositivi è collegato, collegare entrambi i dispositivi prima di attivare la licenza del software.

Se la licenza non si trova ancora attivata, viene visualizzata la finestra Licenza all'avvio del software. Indica quali moduli software sono concessi in licenza e quali no. Quando viene rilevato lo strumento collegato, viene visualizzato il numero di serie. Selezione la tua zona. A seconda della zona sono disponibili più o meno moduli del software per attivazione della licenza. Inserire il codice della licenza ricevuto con il prodotto e fare clic su Applica. Dopo l'esecuzione dell'attivazione, è necessario riavviare il software per caricarlo con il nuovo set di funzionalità autorizzato.

Per aggiungere altri moduli in seguito, aprire la finestra Licenza con il menu Attivazione > Attiva i1Process Control e ripetere la procedura di licenza immettendo un codice di licenza appropriato.

*Per fare più presto*: i codici di licenza per l'applicazione principale i1 PC iniziano con il prefisso iLE, i codici di licenza per il modulo Verifica con il prefisso iFF e per il modulo Media con il prefisso iFA. In funzione del tipo di codice immesso, il software identifica automaticamente il tipo di modulo che verrà aggiunto. Una licenza i1 PC è una licenza unica e appartiene ad uno strumento di misurazione solamente.

#### **Impostazioni proxy**

Se si connette a Internet tramite un server proxy e si ha difficoltà a completare il processo di licenza, il software i1 PC include un'opzione che consente all'utente di specificare il server proxy e la porta utilizzata e, se richiesti, il nome utente e la password. Fornire queste informazioni permetterà al server proxy di processare l'attivazione per il software i1 Process Control.

The **È possibile accedere all'utilità Impostazioni server proxy di X-Rite** dal menu **Attivazione** nel software i1 PC. Immettere le impostazioni richieste e fare clic su **Applica**.

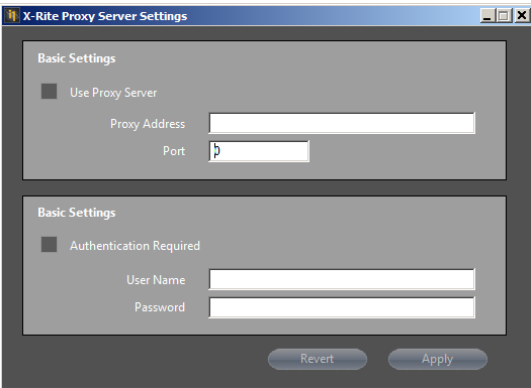

#### **Licenza non in linea**

Se non è possibile connettersi a Internet o il firewall della rete potrebbe impedirti di recuperare automaticamente la chiave di attivazione, contattare il servizio assistenza clienti di X-Rite

https://my.xrite.com/partners/SupportCase.aspx e fornire il codice di licenza e il numero di serie dello strumento in questione. Otterrete un **file di licenza manuale** con un'estensione .lic. Per applicare questo file di licenza manuale, basta immettere il codice di licenza corrispondente e, quindi, fare clic su Installare manualmente il file di licenza e caricare il file .lic ricevuto nella finestra Licenza.

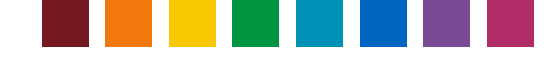

### **Registrazione**

Si consiglia di registrare il software i1 PC. La prima volta che si avvia il software e non si è ancora registrato, un messaggio richiede di registrarlo. Attenersi alle istruzioni. Oppure è possibile registrare il software in qualsiasi momento più tardi tramite il menu **Attivazione > Registra in linea** nel software i1 PC.

### **Novità in questa versione**

È stato aggiornato il modulo Verifica a FOGRA 51, ISO 12647-7:2016 e FOGRA MW3 (i1 PC 5.0)

- È stato aggiunto il supporto alla condizione di misurazione M1 per i dispositivi i1Pro 2 e iSis (i1 PC 5.0)
- È stato aggiunto il supporto per ISO 15311-2:Rev 2017 (PSD) al modulo Verifica di i1 Process Control (i1 PC 5.0)
- È stata aggiornata la preimpostazione di verifica 'Canon Top Colour 100GSM' a FOGRA MW 3 (i1 PC 5.0)
- È stata aggiunta la dimensione della carta SRA3 per la stampa del diagramma di prova (i1 PC 5.0)
- È stata aggiunta la funzione di salvataggio/caricamento di dati di misurazione come file CXF3 (i1 PC 5.1)
- È stato aggiunto il modulo facoltativo 'Media' per la creazione di dati medi di misurazione e profili (i1 PC 5.1)
- È stata aggiunta la funzione di esportazione report di verifica come file .csv (i1 PC 5.1)
- È stata aggiunta una nuova versione dell'utilità i1 Process Control Display (i1 PC 5.1)
- È stata ridisegnata la finestra Licenza per semplificare la procedura di attivazione del software (i1 PC 5.1)

**Introduzione breve alle condizioni di misurazione M0, M1 e M2 secondo ISO 13655**  Gli strumenti X-Rite i1Pro 2 e iSis 2 sono compatibili con le nuove condizioni di misurazione M0, M1 e M2 secondo ISO 13655. Le diverse illuminazioni sono:

**M0:** Spettro illuminante A (tungsteno): utilizzati dagli spettrofotometri precedenti, compresa la prima generazione dei dispositivi i1Pro e iSis, adatti per carte senza candeggianti ottici, conformi alle verifiche di prova secondo FOGRA39, adatti per misurazioni basate sulla densità come la calibrazione di stampanti, linearizzazione

**M1:** Spettro illuminante D50, compreso UV specificato: consigliato per carte con candeggianti ottici, necessari per verifiche di prova secondo FOGRA51

**M2:** Filtro UV: adatto per carte con candeggianti ottici, adatto per la riproduzione personalizzata, ma non conforme agli standard di stampa ISO.

i1Process Control v5 ora è anche in grado di prendere misurazioni M0, M1 e M2 nei workflow di profilatura, ottimizzazione di profili, verifica della qualità di stampa e processo di colori spot.

Nel caso di uno strumento collegato i1Pro 2 o iSis 2, le diverse modalità di misura possono essere selezionate nelle finestre di misurazione appropriate. Quale modalità da utilizzare dipende dal tuo obiettivo di riproduzione dei colori e a cui standard ISO di stampa si desidera essere conforme.

*Nota: i1 Process Control v5 non è compatibile con le misurazioni M1 o M2 con un tavolo iO2.* 

Maggiori informazioni sugli standard M possono essere trovate qui: http://www.xrite.com/page/learn-more-about-m-standards http://www.xrite.com/-/media/xrite/files/whitepaper\_pdfs/l7-510-mfactorwhitepaper/l7-510-mfactorwhitepaperen.pdf

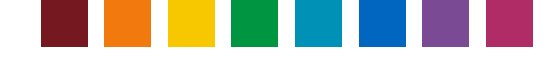

#### **Panoramica di i1 PC 5**

i1 Process Control 5 fornisce gestione dei colori e strumenti di verifica per stampanti digitali Canon. i1 PC 5 si basa sulla tecnologia di X-Rite per misurazione del colore, profilatura ICC e creazione di palette. È stata progettata attentamente per offrire un'applicazione facile ed intuitiva che può essere usata tutti i giorni col minimo sforzo.

Con questa soluzione, è possibile massimizzare la tecnologia imagePRESS e imageRUNNER di Canon nel vostro workflow con gestione dei colori per consegnare colori costanti e prove digitali estremamente affidabili.

- Calibrare e profilare display per ottenere anteprime esatte sullo schermo
- Profilare stampanti imagePRESS e imageRUNNER Advance di Canon per garantire colori prevedibili e ripetibili
- Crea profili medi per garantire una qualità uniforme di stampa con sistemi di stampa in varie ubicazioni
- Ottimizzare i profili delle stampanti per migliorare la riproduzione dei colori
- Verificare la qualità di stampa secondo la conformità dei standard di stampa ISO
- Ottenere la migliore possibile conversione dei colori spot
- Creare e gestire librerie di colori personalizzati

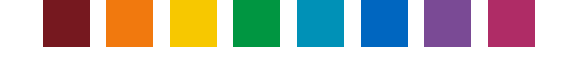

# Panoramica dell'interfaccia i1 PC

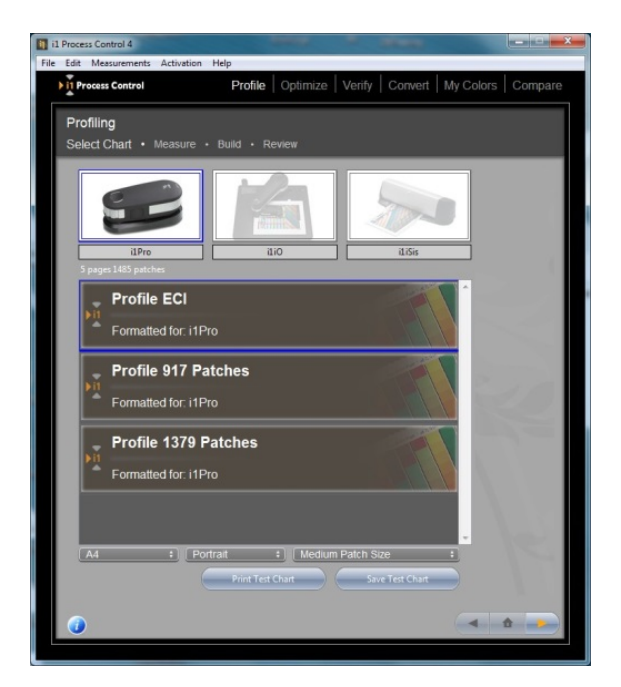

Esplorare i contenuti facendo clic tra le opzioni nella barra dei menu in alto

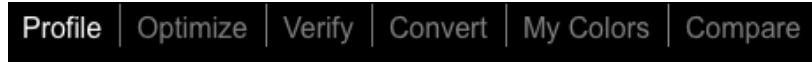

Nota: le opzioni Verifica e Media sono disponibili solo se le loro licenze sono state attivate in aggiunta. Per acquistare questi aggiornamenti contattare il rivenditore Canon.

La barra di stato vi assisterà in tutte le fasi del vostro processo. La fase attuale verrà evidenziata nel testo di grandi dimensioni.

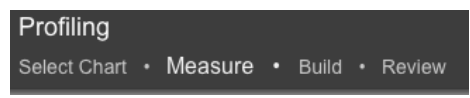

Per le sezioni che includono misurazioni, i dispositivi di misurazione collegati verranno evidenziati.

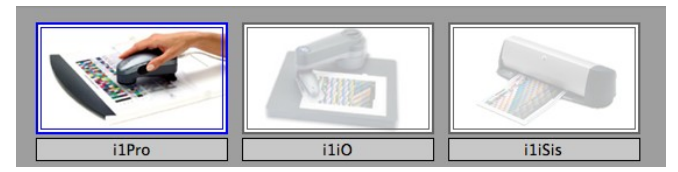

Se un dispositivo i1Pro 2 è collegato, l'immagine evidenziata sarà quella dello stesso dispositivo. Lo stesso vale per i1iSis contro i1iSis 2.

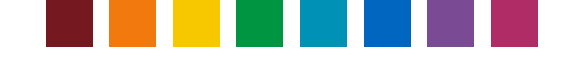

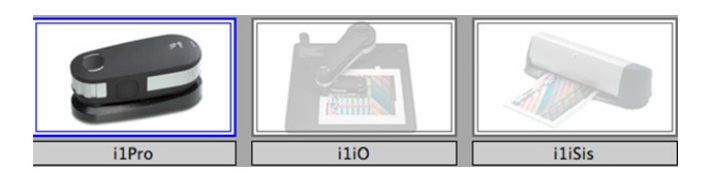

Esplorare i contenuti del vostro workflow o tornare all'inizio tramite i pulsanti nell'angolo inferiore a destra del software.

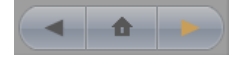

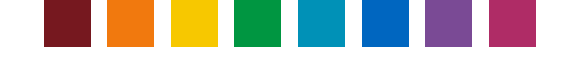

### Modalità di apprendimento

La modalità di apprendimento consente di navigare attraverso l'applicazione senza un dispositivo collegato e di simulare le misurazioni. Tutte le fasi e le opzioni del workflow sono accessibili, tuttavia i report di verifica e dei profili ICC non possono essere salvati. Quando si avvia l'applicazione, viene visualizzata la finestra Configurazione e licenza di i1Process Control. Fai clic su **Modalità di apprendimento**.

Nota: in modalità di apprendimento vengono attivate tutte le funzioni, comprese le funzioni facoltative di verifica e media.

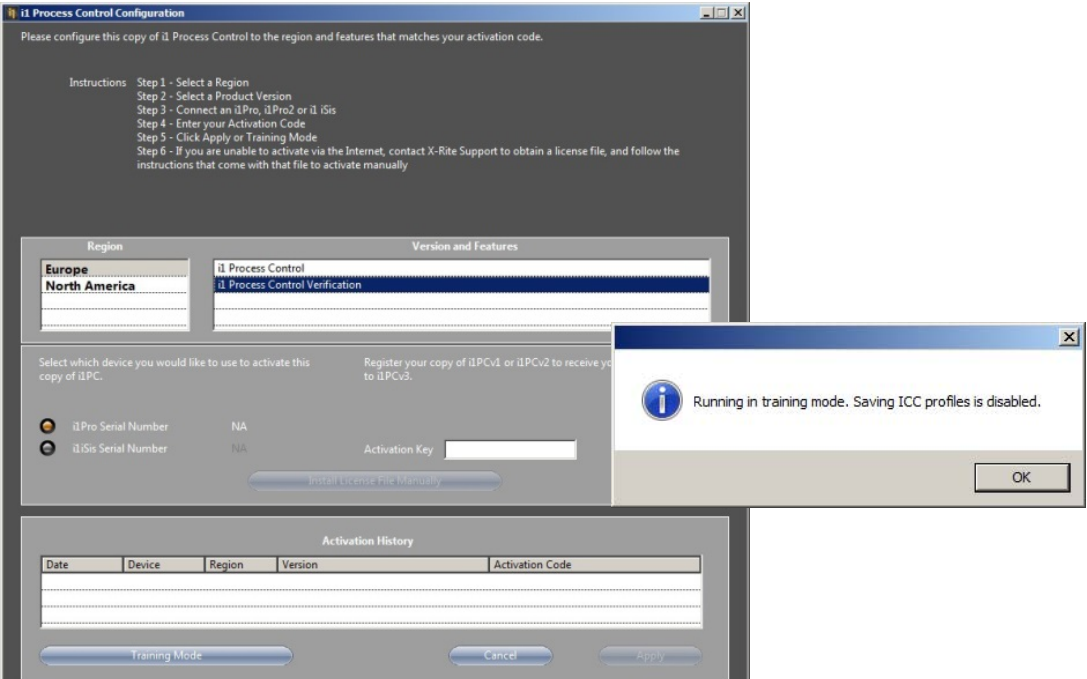

Utilizzare il software come normale. In qualsiasi fase del workflow, in cui normalmente dovranno continuare le misurazioni, fare clic sul pulsante Simula. Questa funzione carica misurazioni fittizie e consente di passare alle fasi successive.

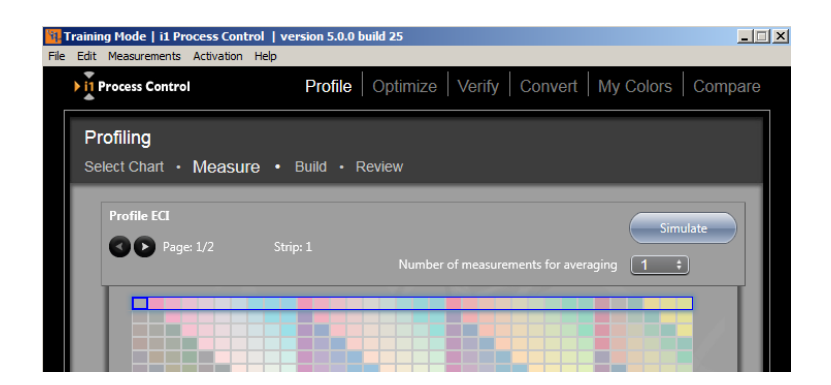

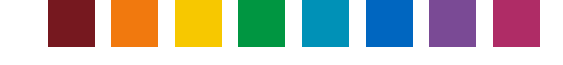

# Calibrare e profilare il display

Il primo passo per colori accurati è un'anteprima precisa. Le piccole variazioni da un monitor all'altro e la deriva della prestazione cromatica a seconda dell'età del monitor possono causare il caos sul vostro workflow. La calibrazione e la profilatura del vostro monitor lo riportano a un stato ripetibile e prevedibile. Tramite le utilità X-Rite di calibrazione e profilatura monitor, è possibile visualizzare correttamente il risultato di stampa in anteprima in modo da ottenere sempre il colore esatto.

i1 Process Control installa un'utilità aggiuntiva 'i1Process Control Display' che consente all'utente di calibrare e profilare tutti i monitor desiderati. È possibile avviare i1 Process Control Display senza una licenza, quindi non è limitato a una workstation. Installare i1Process Control su qualsiasi computer in cui si desidera calibrare il monitor.

Nota: il software i1Process Control Display è compatibile con gli strumenti i1Pro e i1Pro 2, come anche con il colorimetro X-Rite i1Display Pro. A causa del fatto che i dispositivi i1Pro/i1Pro 2 sono forniti a corredo con il software i1 Process Control di Canon, le seguenti istruzioni sono basate sulla procedura con un dispositivo i1Pro 2. Tuttavia, il flusso di lavoro con i1Display Pro è molto simile.

1. Collegare un dispositivo i1Pro o i1Pro 2 e avviare i1 Process Control Display. Fare clic sul pulsante **Profilatura display**.

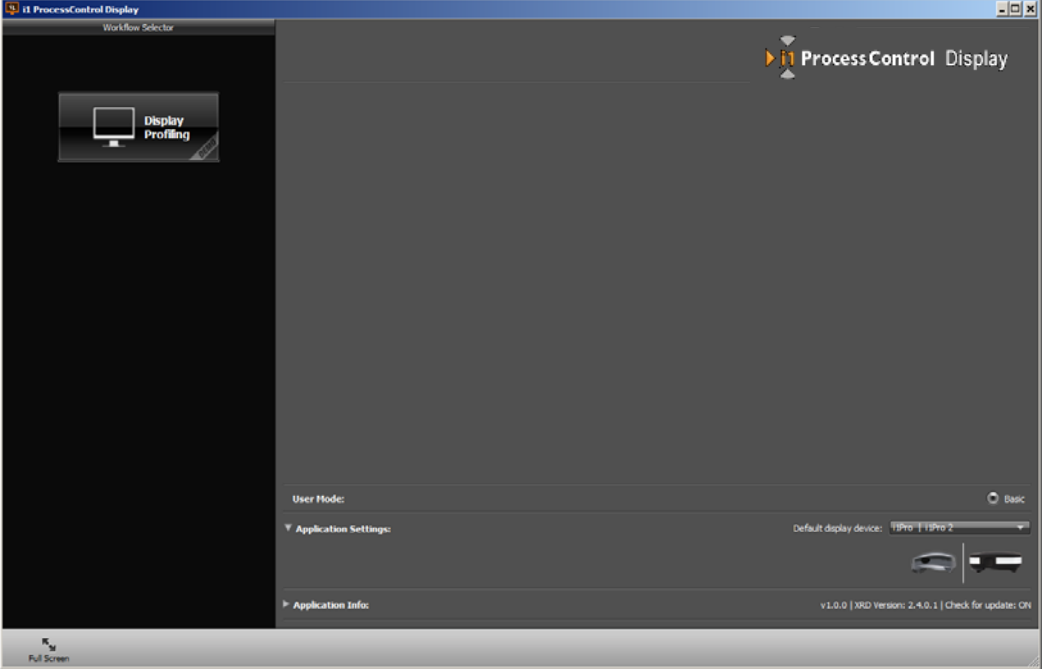

2. Nella fase **Impostazioni display**, selezionare **punto bianco**, **gamma** e **luminanza** per impostare i valori target desiderati. Le impostazioni predefinite D50, 2.2 e 120 cd/m" sono un buon punto di partenza e sono comunemente utilizzate nell'industria grafica. Si consiglia di impostare il **rapporto di contrasto** come **nativo**.

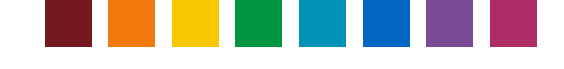

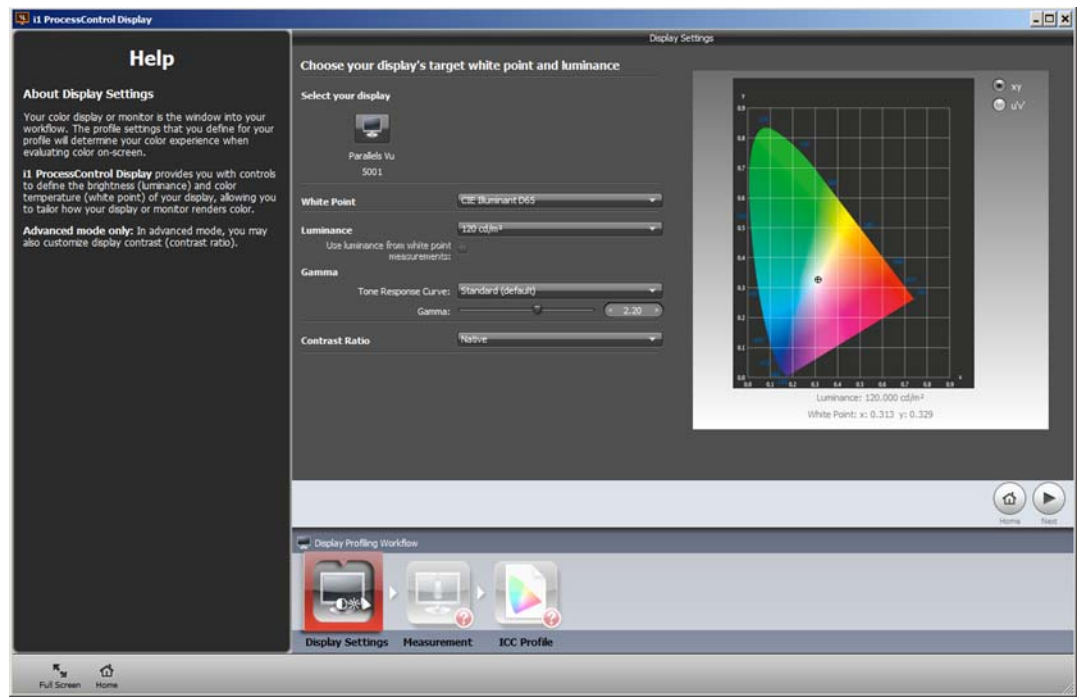

3. Vai alla fase successiva **Misurazione**. Disattiva **l'ADC**\* e attiva la **regolazione manuale di luminosità, contrasto e guadagni RGB** per il pieno controllo della procedura di calibrazione. A seconda del tipo di monitor, sono disponibili più o meno comandi per luminosità, contrasto e temperatura del colore (guadagni RGB) nel pannello di controllo OSD del monitor. Se una certa funzione non è disponibile, è possibile saltare la fase nella procedura senza problema.

\*Nota: l'**ADC** (Automatic Display Control) consente di calibrare automaticamente il monitor in funzione di tutte le impostazioni target. Questa opzione richiede un'interfaccia DDC (Digital Display Channel) sul monitor. Se l'**ADC** è attivo, il software controlla automaticamente se il monitor collegato e selezionato ha un'interfaccia DDC. Se sì, la calibrazione viene eseguita automaticamente in pieno. In caso contrario, il software ritorna alla modalità di calibrazione manuale e ti guida attraverso le fase necessarie. Se si dispone di un monitor avanzato collegato, attiva l'**ADC** e continua. Se i risultati della calibrazione non sono come previsto, l'interfaccia DDC potrebbe non funzionare correttamente. Disattiva l'**ADC**, attiva la **regolazione manuale di luminosità, contrasto e guadagni RGB** e ripeti la calibrazione per migliorare i risultati.

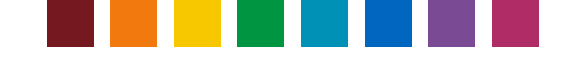

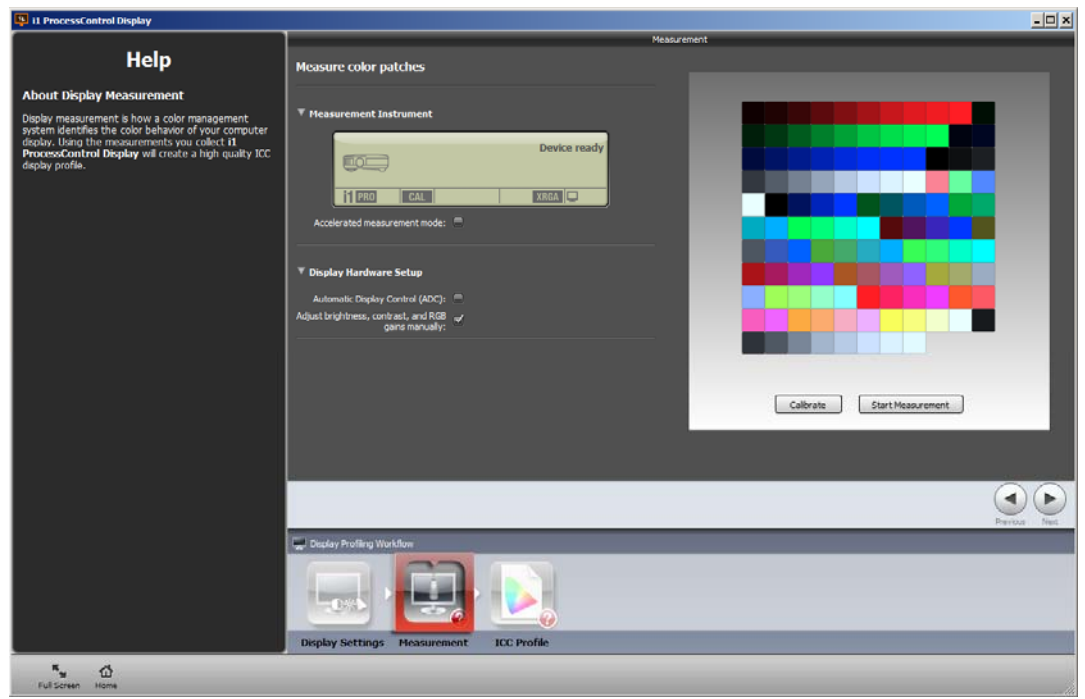

- 4. Fai clic su **Calibra** per calibrare lo strumento i1Pro (2) per la ceramica bianca.
- 5. Quando il dispositivo è pronto, fai clic su **Avvia misurazione**. Ora, segui le istruzioni nella procedura guidata. Inserire il dispositivo nel relativo supporto del monitor e collocarlo con l'apertura approssimativamente al centro dello schermo. Per una misurazione esatta, è molto importante che il dispositivo sia piano sullo schermo. Confermare i comandi di regolazione compatibili con il monitor in questione. Fare quindi clic su "**Next**" (Avanti).

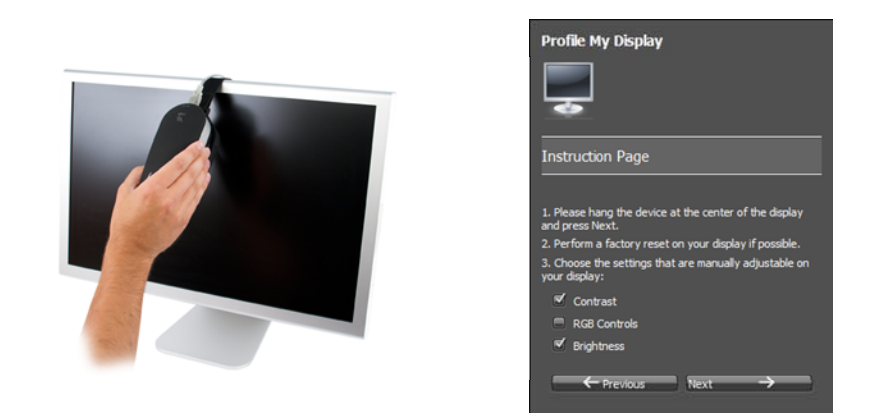

6. Per regolare il monitor in funzioni delle impostazioni target, utilizzare i comandi corrispondenti sul monitor. È opportuno essere a proprio agio nell'uso dello schermo in questione prima di continuare con la calibrazione. Riferisci al manuale dell'utente del monitor per ulteriori informazioni.

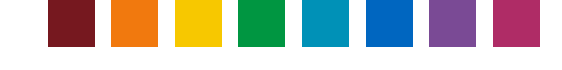

La prima fase di regolazione è il **contrasto**. Nella maggior parte dei monitor LCD, l'impostazione di fabbrica è già ideale. Se il software rileva che è OK, immediatamente prosegue alla fase successiva, che è la regolazione del **punto bianco**. Dopo la misurazione dal software del punto bianco corrente (temperatura del colore), viene visualizzata una piccola finestra che indica come modificare i canali Rosso, Verde e Blu del monitor per raggiungere il valore desiderato. Utilizzare i guadagni RGB sul monitor per eseguire le regolazioni necessarie, finché i piccoli indicatori non si trovano al centro delle scale e contrassegnati con un segno di spunta verde.

*Per fare più presto*: se un canale è già impostato al 100% sul monitor, ma l'indicatore di qualità continua a consigliare l'aumento del canale, diminuirlo invece. Tutti i canali cambieranno. Ora, continuare a regolare il canale più lontano dal livello ideale.

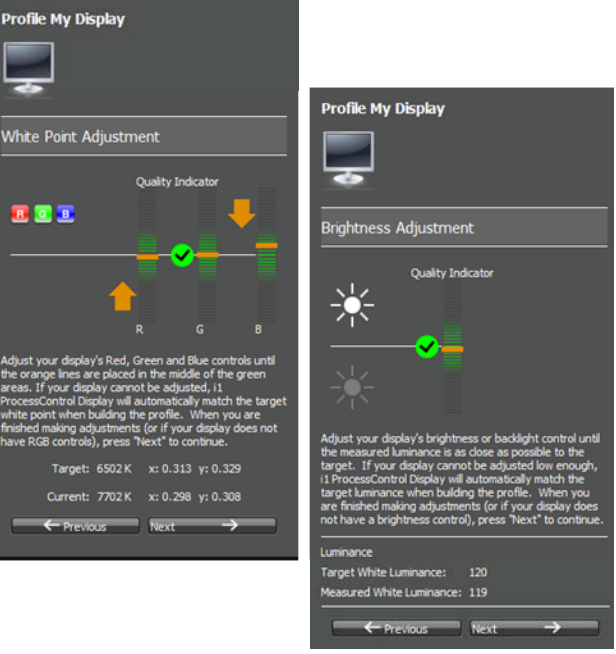

Al termine, fai clic su **Avanti** per continuare con la regolazione della **luminosità**. Modificare il controllo Luminosità sul monitor come indicato dal software per raggiungere il valore desiderato.

Al termine, fai clic su **Avanti**. Il software continua a misurare un paio di patch colore per ottimizzare le curve di calibrazione, che saranno impostate al volo sulla scheda grafica. Dopo di che continua a visualizzare ulteriori patch di colore (ora già calibrati) per la generazione di profili ICC.

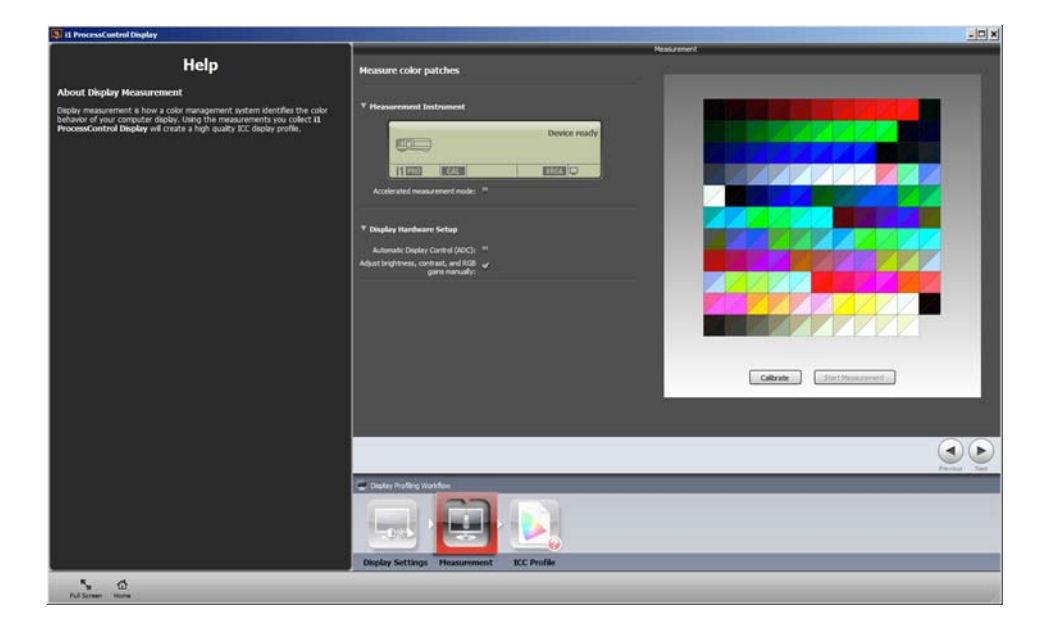

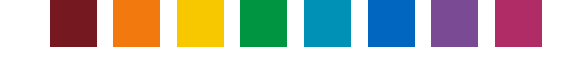

7. Una volta completate tutte le regolazioni e le misurazioni, andare alla fase successiva Profilo ICC. Inserire un nome significativo, ad esempio, compresi il modello del monitor, i target di calibrazione e la data. Fare clic su Crea e salva profilo per salvarlo. Verrà impostato automaticamente come il profilo corrente del monitor nel sistema. Le applicazioni di disegno grafico utilizzeranno quindi le informazioni da questo profilo per visualizzare correttamente i colori dell'immagine.

Alternare tra le piccole icone in cima all'area di anteprima per esaminare i valori di calibrazione, le curve o la gamma di colori del profilo.

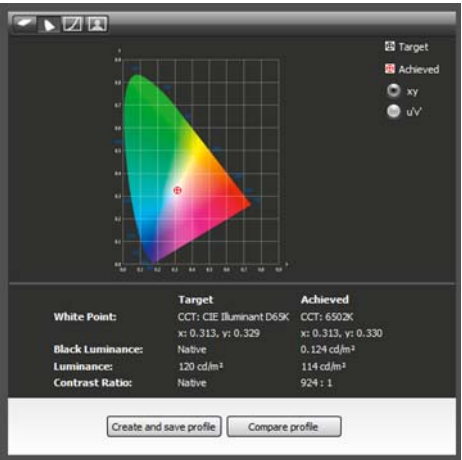

Fare clic su Confronta profilo per caricare e confrontare altri profili (creati con il software i1Process Control Display) con il tuo creato correntemente.

*Per fare più presto:* Per una migliore prevedibilità, utilizzare le funzioni di prove digitali, disponibile nella maggior parte delle applicazioni grafiche, per visualizzare in anteprima la riproduzione delle immagini su vari substrati. Andare al collegamento sottostante per ulteriori informazioni sull'applicazione della gestione dei colori nelle proprie applicazioni. http://www.xritephoto.com/ph\_learning.aspx?action=guide

### **Promemoria del profilo display**

Per garantire la precisione del monitor, i1 Process Control dispone di una funzione di promemoria per dimostrare che è necessario aggiornare il profilo del monitor. È possibile attivare la funzione Promemoria profilo nell'applicazione principale i1Process Control. Aprire il menu **File** e selezionare **Preferenze** per aprire la finestra di dialogo Imposta preferenze promemoria. Selezionare **Promemoria per eseguire nuovamente la profilatura del monitor ogni** e selezionare 1, 2, 3 o 4 settimane.

Con questa funzione abilitata, una applicazione verrà eseguita nella barra delle applicazioni. L'icona dell'applicazione verrà visualizzata in verde quando il profilo corrente del monitor è buono e in rosso quando è scaduto. Comparirà un messaggio per ricordare all'utente di aggiornare il profilo del monitor quando è scaduto.

La selezione della casella di controllo Tray inizierà l'applicazione nella barra delle applicazioni. Lo stato del profilo corrente del monitor verrà visualizzato nell'icona, nella barra delle applicazioni, ma l'utente non riceverà il promemoria a meno che non sia selezionata la casella di controllo Promemoria profilo.

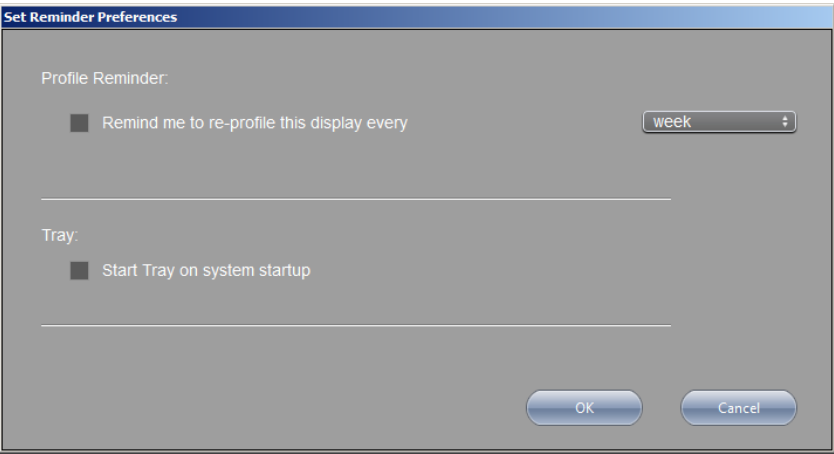

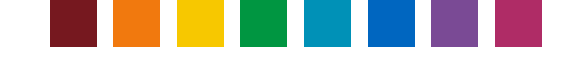

## Profilare la stampante

Il software i1 Process Control 5 consenti di creare profili ICC per le stampanti imagePRESS e imageRUNNER Advance di Canon. Eccellenti profili di stampante sono le fasi cruciali per ottenere anteprime di stampa con esattezza, verifiche rapide, conversioni di colori spot e risultati costanti e prevedibili.

#### **Creare il diagramma di prova**

In primo luogo, selezionare l'hardware di misurazione dei colori. La prima e la seconda generazioni dei dispositivi i1Pro, tavolo di scansione i1iO e i1iSis sono compatibili con il software i1 PC5.

Selezionare il diagramma di prova da stampare. Verrà visualizzato un indicatore blu intorno al modello di patch desiderato.

Impostare il formato e il layout della pagina tramite le opzioni disponibili sui menu a tendina nella parte inferiore della pagina.

*Per fare più presto:* Se si sta misurando un diagramma di prova stampato in precedenza, assicurarsi di selezionare gli stessi strumento, modello di patch e dimensioni della pagina utilizzati per stampare il diagramma al fine di ridurre al minimo gli errori di misurazione.

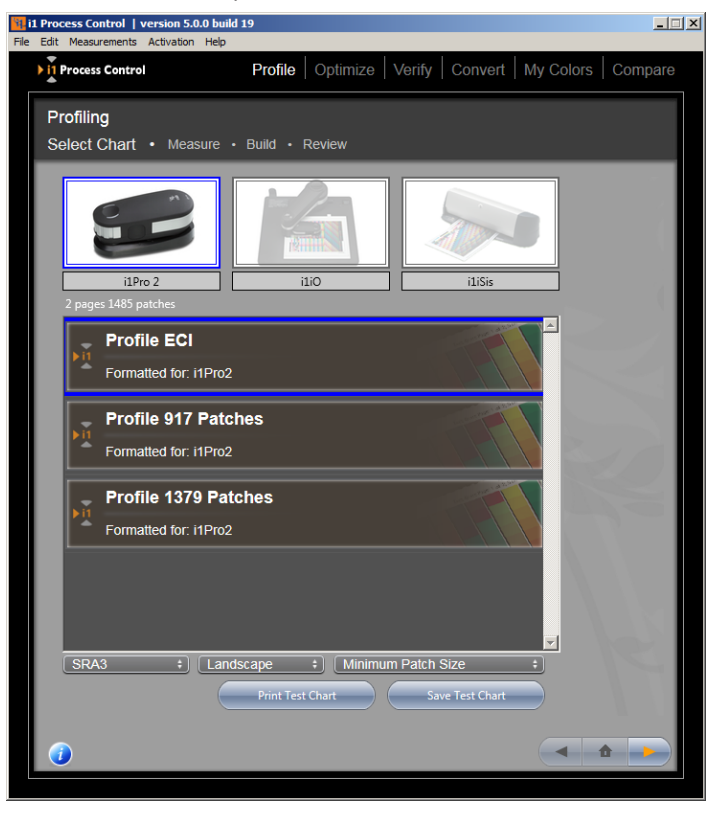

Una volta soddisfatto con le impostazioni, fare clic sul pulsante **Salva diagramma di prova** per salvarlo e stamparlo da un'altra applicazione. Individuare il percorso in cui si vuole salvare le immagini del diagramma di prova, selezionare il tipo di file (TIFF o PDF) e selezionare **Salva**. i1 PC creerà un'immagine per tutte le pagine del diagramma di prova. Oppure fare clic sul pulsante **Stampa diagramma di prova** per stampare il diagramma direttamente dal software i1 Process Control. Se è già stato stampato il diagramma di prova, fai clic sulla freccia a destra per passare alla schermata di misurazione.

*Per fare più presto:* Un profilo di stampante ICC descrive il comportamento corrente dei colori del processo di stampa, compresi tutti i parametri utilizzati come tipo di carta, impostazioni di stampa, stato di calibrazione e così via. Assicurarsi di stampare il diagramma di prova sulla stampante linearizzata, con i supporti di stampa e le impostazioni di qualità correttamente selezionate, ma senza la gestione dei colori ICC applicata! Fare riferimento al manuale utente del dispositivo RIP in questione (ad esempio: Fiery o Prism) su come disattivare le conversioni di colori ICC.

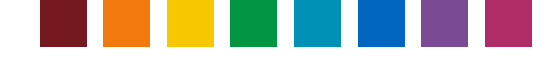

#### **Misurare l'output**

Ora che hai stampato il diagramma di prova, si è pronto a misurare. Attenersi alle istruzioni dettagliate per il proprio strumento di seguito.

### **i1Pro / i1Pro 2**

Posizionare il diagramma di prova sul tavolo di appoggio. Allineare la prima riga con l'apertura nel righello.

Assicurarsi che l'opzione **Modalità spot** sia disattivata per poter misurare il diagramma nella modalità scansione.

Se si utilizza un dispositivo i1Pro 2, selezionare la condizione di illuminazione desiderata (M0, M1 o M2). Consultare il capitolo

'Introduzione breve alle condizioni di misurazione M0, M1, M2 secondo ISO 13655' nella sezione 'Guida introduttiva a i1Process Control' per ulteriori informazioni.

Se il software indica che lo strumento i1 non è calibrato, premere il pulsante **Calibrate** per calibrarlo. Accertarsi che il dispositivo i1Pro sia posizionato correttamente sulla ceramica bianca di calibrazione. Questa operazione potrebbe richiedere un minuto.

Fissare il diagramma al tavolo per tenerlo in posizione mentre si misura. A partire dalla zona bianca, premere il pulsante Misura sul dispositivo i1Pro fino a sentire un bip piccolo.

Far scorrere il dispositivo i1Pro attraverso l'area di misurazione in un movimento regolare e costante. Tenere premuto il pulsante di misurazione fino a raggiungere la zona bianca e poi rilasciarlo. Controllare la riga sullo schermo per assicurarsi di non aver perso qualsiasi patch prima di passare alla riga successiva. Spostare il righello per allinearsi con la riga successiva e ripetere il processo.

*Per fare più presto:* In caso di difficoltà nella misurazione del diagramma di prova da parte a parte, ruotare il diagramma di prova 90 gradi e provare a misurarlo con un movimento su e giù.

#### **Soglia identificazione riga**

L'identificazione automatica delle righe, con gli strumenti i1Pro, i1Pro 2 (con o senza il tavolo iO) prevede che le misurazioni siano entro un intervallo specifico di Delta E, rispetto ai patch dei colori di riferimento. Se un patch di colore misurato è fuori da questo intervallo, il software mostrerà un messaggio di errore e chiederà di misurare una riga di nuovo.

Se un diagramma non può essere misurato con successo in modalità di scansione, anche se è stato stampato correttamente (senza scala, senza la gestione dei colori, con la linearizzazione e il tipo di carta corretti), è possibile provare ad aumentare la **soglia di identificazione delle righe** nel menu del software **Misurazioni**. Fare attenzione a modificare questo valore (leggere le note appropriate nella finestra di questa opzione).

#### **i1iO / i1iO 2**

Collegare il dispositivo i1Pro / i1Pro 2 al tavolo i1iO / i1iO 2. Assicurarsi di premere delicatamente il dispositivo i1Pro nella slitta fino a quando si ode il clic d'aggancio. Nel caso di un tavolo i1iO 2, la chiusura dell'otturatore sulla slitta assicura che il dispositivo i1Pro /

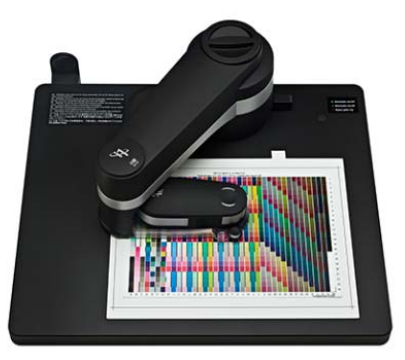

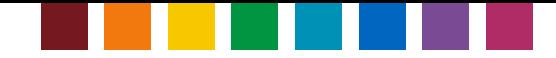

i1Pro 2 sia inserito correttamente e apri il target di posizionamento.

Per fare più presto: Non si dovrebbe vedere alcuna luce che fuoriesce dalla ottica quando il tavolo i1iO sta misurando. Se dovesse succedere, fermare la misurazione e reinserire il dispositivo i1Pro.

Fare clic sul pulsante Imposta sulla pagina Misurazione per aprire la pagina Impostazione iO. Fare clic sul pulsante Calibra per calibrare il dispositivo, quindi allineare il target con le coordinate prima, seconda e terza del diagramma di prova. Fare clic sul pulsante Misura per iniziare la misurazione.

*Per fare più presto:* In alcuni casi, la seconda o la terza coordinata sarà in una zona senza inchiostro del diagramma. Assicurarsi di selezionare la corretta coordinata e non il patch di inchiostro sopra di essa. Se si verificano errori di misurazione o che il tavolo i1iO misura il diagramma di prova in diagonale, interrompere la misurazione e selezionare le coordinate di nuovo.

*Nota: Le modalità di misurazione M1 e M2 non sono compatibili con i1Process Control insieme a un tavolo i1iO 2 con un dispositivo i1Pro 2 inserito.* 

### **i1iSis / i1iSis 2 (A4 / A3)**

*Per fare più presto:* Se questa è la prima volta usando questa unità, assicurarsi di aprire il bloccaggio della testina che si trova sulla parte inferiore dello strumento prima di misurare.

Connettere il cavo di alimentazione e il cavo USB al sistema i1iSis. Accendere l'alimentazione sul retro dell'unità. Si dovrebbe vedere una luce verde sulla parte frontale del dispositivo.

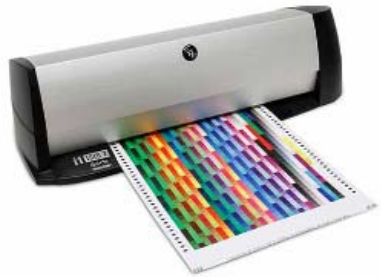

Selezionare la modalità di misurazione desiderata. Se si collega un iSis, è possibile scegliere tra le modalità M0 (analoga a UV incluso) e M2 (analoga a UV escluso). Se si collega un iSis 2, sono disponibili le opzioni M0, M1 e M2. Consultare il capitolo 'Introduzione breve alle condizioni di misurazione M0, M1, M2 secondo ISO 13655' nella sezione 'Guida introduttiva a i1Process Control' per ulteriori informazioni.

Quando indicato, inserire il diagramma di prova nel sistema i1iSis. Assicurarsi di tenerlo dritto e allineato alla guida a sinistra durante la inserzione nello strumento.

Misurazione conclusa, prendere un breve momento per rivedere l'indicatore dei patch colori spaccati. Se le informazioni di riferimento non coincidono con il patch misurato (ossia, un riferimento di colore verde e una misurazione di colore rosso) tornare indietro e misurare di nuovo il diagramma di prova prima di creare il profilo.

#### **Salvare e caricare misurazioni**

Con i1 PCv5, è possibile salvare e ricaricare le misurazioni per i diagrammi di prova come file nel formato CXF3 (Color Exchange Format) per il calcolo successivo dei profili o per utilizzare nel workflow Media per la creazione di profili medi (vedi il capitolo di seguito). Questi file includono dati spettrali e LAB per la condizione di misurazione selezionata e i dati dei patch CMYK del diagramma di prova.

Dopo avere terminato le misurazioni, fare clic su **Salva**. Si apre una finestra di dialogo che suggerisce un nome di file predefinito ma modificabile, nonché una directory per misurazioni dei profili preimpostata ma

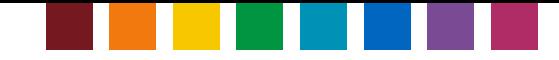

modificabile per il salvataggio. Si consiglia di memorizzare i file in questa directory perché viene aperta come impostazione predefinita quando si carica un file nei workflow Profilo o Media.

Le directory preimpostate per le misurazioni del profilo sono: Windows: C:\Utenti\<nome utente>\Documenti\i1ProcessControl\ProfileMeasurements Mac: <nome utente>\Documenti\i1ProcessControl\ProfileMeasurements

Per fare più presto: i file CXF dal software i1 PC non sono compatibili con le versioni correnti del software X-Rite i1Profiler (versione 1.7.1). Per salvare i file CXF dal software i1 PC come file conformi per il software i1Profiler, premere il tasto Maiusc e fare clic su Salva. Viene visualizzato un messaggio che il file viene salvato per i1Profiler. Si noti che queste versioni di file non possono essere aperte nel software i1 PC di nuovo.

Per caricare un file CXF salvato nel software i1 PC, fai clic su Carica. Se un file selezionato non corrisponde al target di profilatura che è stato scelto nella prima fase del workflow Profilo, il target selezionato in precedenza verrà sovrascritto. Inoltre, la condizione di misurazione del file caricato sovrascrive la condizione selezionata nel software. Dopo aver caricato un file di misurazione, puoi continuare come al solito con la generazione del profilo.

#### **Opzioni creazione del profilo**

Definire le impostazioni di generazione del nero per il profilo. È possibile scegliere tra impostazioni predefinite o personalizzate.

È possibile salvare le proprie impostazioni personalizzate come **Impostazioni predefinite della separazione**. Immetti le impostazioni desiderate e fai clic su **Salva impostazioni di separazione** per salvare il file. È possibile caricare le impostazioni personalizzate più tardi dall'elenco Impostazioni predefinite della separazione.

*Nota: È possibile eliminare le impostazioni di separazione personalizzate, salvo le impostazioni standard. Per eliminare le impostazioni di separazione personalizzate, fai clic sull'icona '-' alla destra dell'elenco.*

La voce **Max copertura** imposta la desiderata quantità totale del toner. La corretta impostazione dipenderà dalla combinazione tra supporto e toner, ma 320 è spesso un buon punto di partenza.

*Per fare più presto:* Se non siete sicuri di dove impostare la copertura massima, stampare un diagramma di prova del profilo a diverse impostazioni di copertura. Cerca problemi tali come bronzatura o

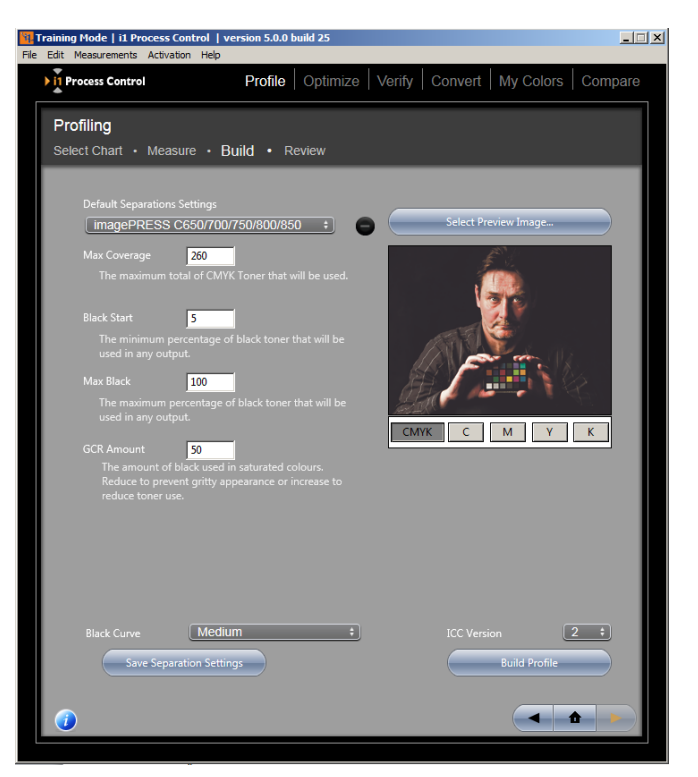

l'accumulo di toner (il che indicherebbe troppo toner) o colori opachi e desaturati (che indicano il bisogno di una maggior copertura).

La voce **Nero iniziale** determina il livello al quale le combinazioni di ciano, magenta e giallo saranno sostituite

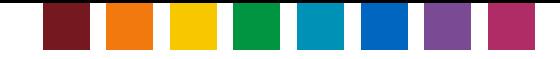

con il colore nero. Se si inizia con il nero basso, potrebbero essere visualizzate macchie nere nelle zone di luce e toni di pelle. L'impostazione ottimale dipende dalle dimensioni delle particelle di toner, ma il 20 è spesso un buon punto di partenza.

La voce **Max nero** imposta la quantità massima di inchiostro nero disponibile per il profilo. Ad esempio, se non si vede alcun guadagno aggiuntivo di densità tra il 90-100% di copertura, non è necessario il toner aggiuntivo. Impostare il massimo nero nel punto più basso che fornisca una buona densità.

*Per fare più presto:* Creare un'immagine con passi a 1% da 85-100% da utilizzare per la valutazione visiva.

**Quantità GCR** - questa scala controlla la quantità di GCR che sarà applicata ai colori saturi. Impostare un valore maggiore se si desidera utilizzare meno toner e un valore più basso se si vuole meno nero nei colori saturi.

*Nota: GCR (Gray Component Replacement, sostituzione del componente grigio) sostituisce le combinazioni di ciano, magenta e giallo con il nero. Livelli più elevati di GCR useranno meno toner e forniranno un output più coerente, dal momento che non ci sarà il tentativo di mantenere 3 canali cromatici in equilibrio. D'altra parte, più bassi livelli possono apparire meno 'granulosi' e creeranno colori più ricchi. L'impostazione ottimale dipende dalla stampante, carta e, talvolta, dal proprio file di immagine. Sperimentare con gli strumenti qui sotto per trovare le migliori impostazioni per l'output.*

**Curva di nero** - utilizzare questa selezione per determinare come la GCR sarà distribuita nelle creazioni di CMY.

**Versione ICC** - selezionare questa opzione per scegliere se si vuole creare il profilo ICC nella versione 2 o 4. Fare clic sui pulsanti **C**, **M**, **Y** e **K**, sotto l'immagine di esempio, per visualizzare l'anteprima delle separazioni dei colori durante le proprie modifiche. Fare clic sul pulsante **Seleziona immagine di anteprima** per scegliere un'immagine di anteprima.

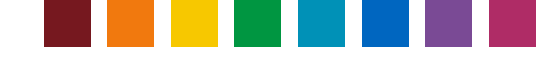

#### **Verificare i risultati**

Ora che hai creato il proprio profilo, utilizzare gli strumenti di revisione del profilo nell'applicazione i1 Process Control per confermare che si stanno ottenendo i migliori risultati dalla propria stampante.

Iniziare selezionando l'opzione Informazioni generali nel menu a tendina dell'area di revisione.

Verranno visualizzati i valori L\*a\*b\* per il bianco della carta e per ogni canale cromatico. Controllare rapidamente questi valori e il riferimento visivo per assicurarsi che i colori primari vengono misurati correttamente.

A destra, verranno visualizzate le curve del profilo - la progressione lineare di ogni canale da 0-100% di copertura. Cercare segni evidenti, come appiattimento o picchi in un canale. Se si verificano tali risultati, è possibile che il comportamento della stampante non sia prevedibile e quindi influire sulla precisione del profilo. Per correggere questo problema, tornare al processo di linearizzazione descritto nel manuale d'uso della stampante imagePRESS per confermare che si stanno ottenendo i livelli di densità attesi per il canale interessato.

Se desiderato, è possibile riaprire un profilo esistente in un momento posteriore ed eseguire l'ultima tappa di profilatura con la possibilità di controllare le proprietà del profilo. Andare alla voce Info profilo, nel menu File di i1Process Control, per riaprire un profilo.

Se hai anche attivato la licenza del modulo di verifica opzionale di i1Process Control, la revisione del profilo ti consente di verificare se il profilo è conforme ad uno

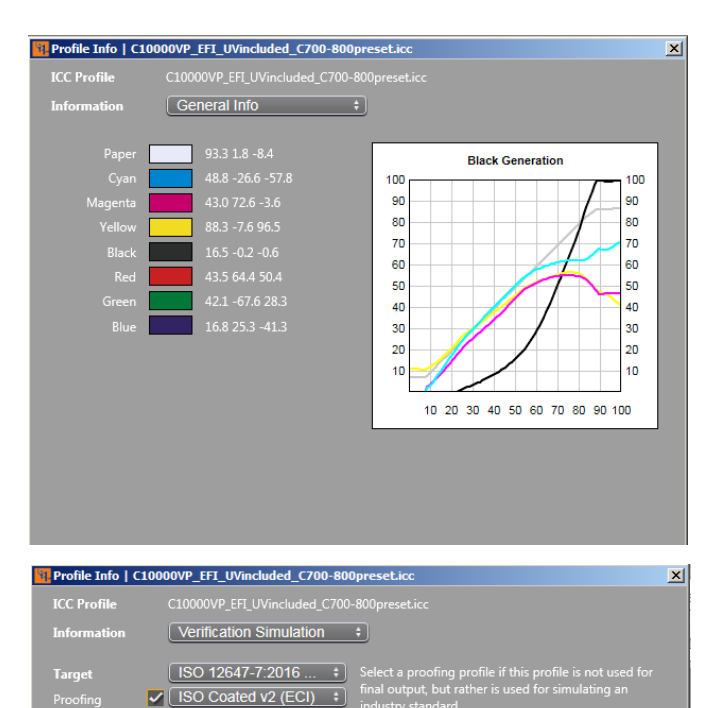

ISO 12647-7:2016 Contract Proof - Fogra39

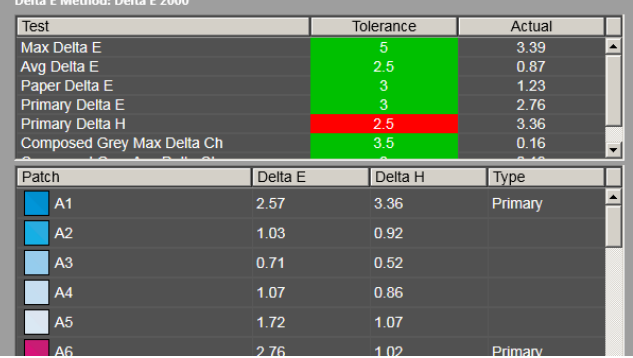

standard di verifica della stampa. Selezionare **Info e verifica profilo** dal menu **File** e scegliere il file del profilo della stampante Canon target che si desidera utilizzare per la verifica. Si apre la finestra di dialogo Info profilo e è possibile controllare di nuovo i resultati delle **Informazioni generali**. Selezionare **Simulazione di verifica** per controllare se il profilo della stampante è in grado di simulare un determinato standard di stampa ISO. Nella sezione Target, selezionare una preimpostazione di verifica desiderata. Nel menu **Bozza**, selezionare un profilo di simulazione desiderato, ad esempio: ISO Patinata. I risultati indicano ora se il profilo della tua stampante Canon riesce o non riesce a simulare la condizione di stampa selezionata, ad esempio: ISO Patinata.

Se questi si trovano al di fuori delle tolleranze previste, ecco una procedura per provare a migliorare i risultati.

- Rivedere la linearizzazione per confermare che non c'è deriva nella stampante
- Verificare che il tipo di carta utilizzato sia in grado di simulare o corrisponda direttamente alla specifica del tipo di carta della condizione di stampa desiderata che si vuole simulare
- Eseguire l'applicazione i1Diagnostics sullo strumento per assicurarsi che l'hardware misura correttamente.

#### **Visualizzatore gamut**

Utilizzare il **Visualizzatore gamut** per valutare visivamente il profilo e accertarsi che non vi siano errori

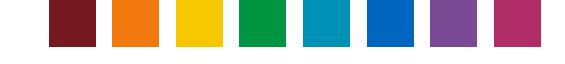

significativi nel calcolo. È possibile selezionare più profili e visualizzarli simultaneamente. I grafici sono disponibili nei formati 2D e 3D. I grafici 3D possono essere manipolati nello spazio utilizzando il mouse. La freccia nel grafico 2D mostra la transizione in base al profilo e all'intento di rendering. Verranno visualizzate solamente i grafici che si trovano entro +-5 L\*.

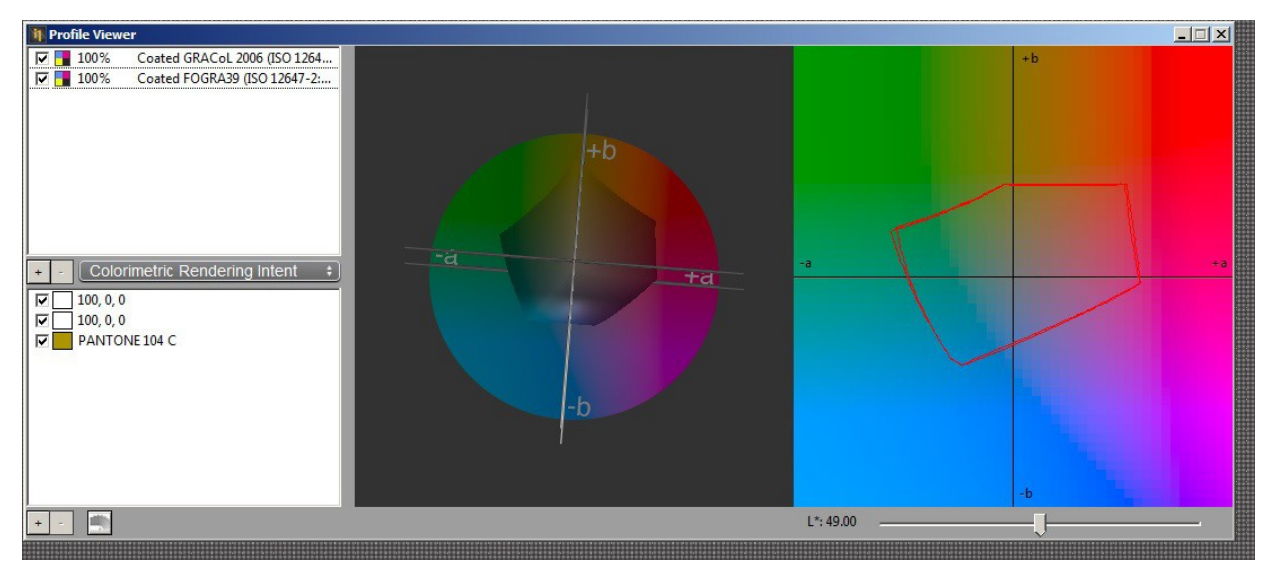

Selezionare il profilo per modificare il livello di trasparenza gamut, 0-100% (100% è l'impostazione predefinita). Fare clic sul campione di colore accanto al profilo per regolare i colori del display per un facile confronto. Fare clic sul pulsante + al centro per aggiungere un altro profilo per il confronto gamut.

Fare clic sul pulsante - al centro per rimuovere un profilo selezionato.

Selezionare l'intento di rendering, Colorimetrico o Relativo.

Fare clic sui pulsanti + e - nella parte inferiore per creare e rimuove grafici. Il colore verrà visualizzato in un patch. È possibile modificare i valori L\*a\*b\*. Verrà visualizzato solamente il nome del colore se si seleziona l'opzione Pantone.

Fare clic sul pulsante nella parte inferiore per aprire una finestra di dialogo dove è possibile selezionare PantoneBook e PantoneColor. Spostare il controllo L\* per muovere la sezione del gamut nel grafico 2D.

#### **Ricostruisci profilo**

Il software i1 PC consente all'utente di ricreare un profilo senza la necessità di misurare i target dei patch di nuovo. Questo funziona con tutti i profili creati con la stessa applicazione i1 PC. Andare al menu **File > Ricreare profilo** e selezionare quello desiderato dall'elenco di profili disponibili. Modificare le impostazioni di separazione come desiderato e quindi salvare il profilo usando un nome diverso.

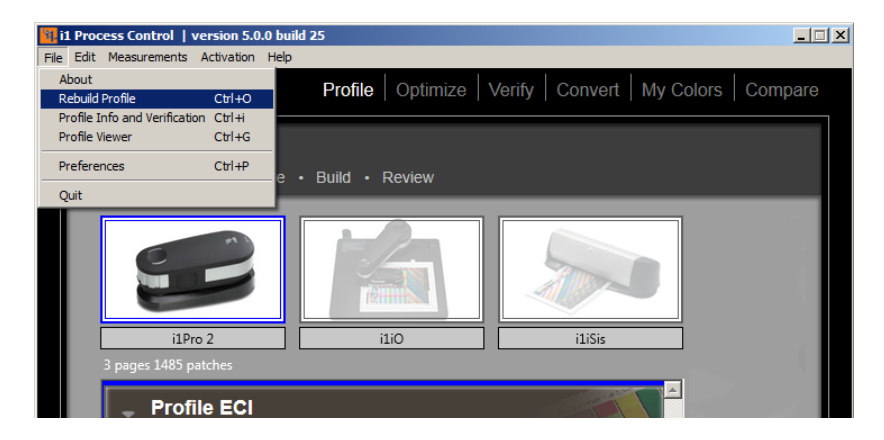

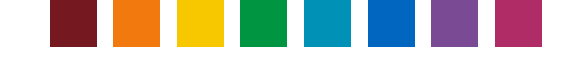

# Crea profili medi

Il software i1 PC v5 comprende un modulo facoltativo sotto licenza per la media dei dati di misurazione e la creazione di un profilo medio. Ciò può essere utile per unificare l'output di colori di diversi sistemi di stampa, ad esempio, distribuiti a livello globale in diverse ubicazioni di produzione.

Nota: per ottenere una licenza per il modulo **Media**, consulta il tuo contatto di Canon.

La funzione **Media** supporta il caricamento, il confronto e la media dei file CXF3 dai diagrammi di prova misurati nel workflow **Profilo** del software i1 PC.

Nota: è anche possibile caricare, confrontare e calcolare la media delle misurazioni salvate dal workflow **Verifica** del software i1 PC. Mentre non si consiglia calcolare la media di questi file, l'utilizzo della funzionalità Confronto (descritta di seguito) consentirà di confrontare direttamente le misurazioni di verifica.

Per iniziare la media, fai clic sulla finestra INIZIO del software i1 PC. Fai clic su + per caricare i file di misurazione desiderati per la media. La finestra di dialogo di apertura indica la cartella **Misurazioni profilo** come impostazione predefinita. È possibile selezionare più file simultaneamente utilizzando i tasti Maiusc o

Control. La media richiede l'apertura di file basati su uno stesso diagramma di prova con lo stesso numero e gli ID dei patch di colore. Tuttavia, le misurazioni possono essere prese con diversi dispositivi di misurazione, ad esempio, il diagramma del profilo ECI misurato con un dispositivo i1Pro2 e misurato con un dispositivo i1iSis 2.

### *Per fare più presto:*

Si consiglia di calcolare la media utilizzando solamente file creati con la stessa condizione di misurazione, M0 o M1 o M2. Tuttavia, a scopi di analisi, potrebbe essere interessante confrontare i dati M0, M1 e M2 per ottenere delle differenze o vedere l'impatto dei sbiancanti ottici all'interno di una carta da stampa.

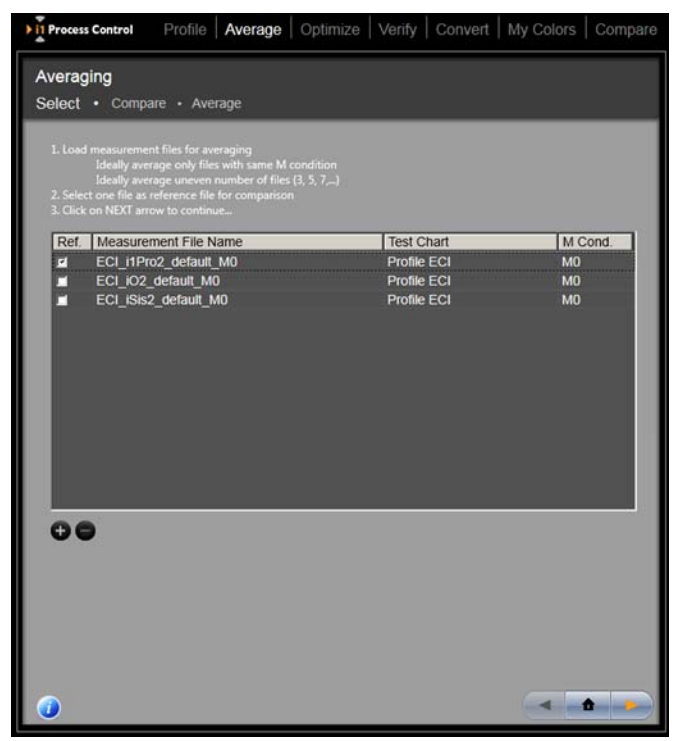

Preferibilmente, calcola la media solo dei file di misurazione dagli stessi modelli di stampanti che utilizzano le stesse condizioni di stampa (impostazione, carta, inchiostri, ...). Maggiore è la deviazione tra i dati di misurazione, minore sarà la qualità risultante del profilo medio. Idealmente, calcola la media di un numero dispari di file per raggiungere risultati statisticamente migliori.

Dopo caricare tutti i file di misurazione desiderati, seleziona un file da utilizzare come file di riferimento nella fase di confronto. Quale file viene selezionato come riferimento non influisce sul risultato medio, ma è necessario selezionare un riferimento per creare un punto di partenza per i calcoli di confronto.

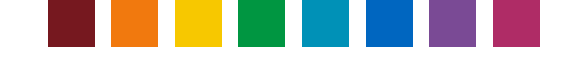

Fai clic sulla freccia **Avanti** per passare alla fase **Confronto**. Questa fase ti consente di confrontare i file di misurazione e di rimuovere i file difettosi che non si desidera includere per la media. In alto a sinistra nella procedura guidata viene impostato il file di riferimento selezionato. Il menu a discesa in alto a destra contiene tutti gli altri file selezionati. Alterna tra loro per confrontare ciascuno con il tuo riferimento e rivedi le statistiche DeltaE.

Seleziona la formula DeltaE desiderata (DeltaE 2000, '94, '76 o CMC). I patch con cornice di colore giallo identificano il 10% dei patch con i valori DeltaE più alti. Sposta il cursore su un patch di colore per visualizzare i valori specifici LAB e DeltaE per questo singolo patch.

Il confronto di tutti i set di dati e la revisione delle statistiche DeltaE ti aiuterà a trovare i file che potrebbero mostrare una deviazione eccezionalmente più alta rispetto agli altri file. Per escludere tale file, fai clic su **Rimuovi dall'elenco**.

Dopo aver completato il confronto e la selezione finale dei file da calcolare la media, fai clic sulla freccia **Avanti**. L'elenco nella schermata successiva mostra tutti i file che verranno utilizzati per la media. Se ci sono ancora file che non si desidera includere, torna alla fase precedente per rimuoverli come descritto in precedenza. Quindi vai nuovamente alla fase **Media**.

Se l'elenco è definitivo, fai clic su **Media e salva**. Il software calcola ora un file con media aritmetica e lo salva nel formato CXF3 come impostazione predefinita nella cartella selezionata in precedenza per la **media delle misurazioni**.

Fil Process Control Profile | Average | Optimize | Verify | Convert | My Colors | Compan Averaging Select · Compare · Average ECI\_iSis2\_default\_M0 : **Remove from list**  $[$  Delta E 2000  $\qquad \qquad :$ 4.37  $\frac{4.09}{6.0}$  $Of$  the .

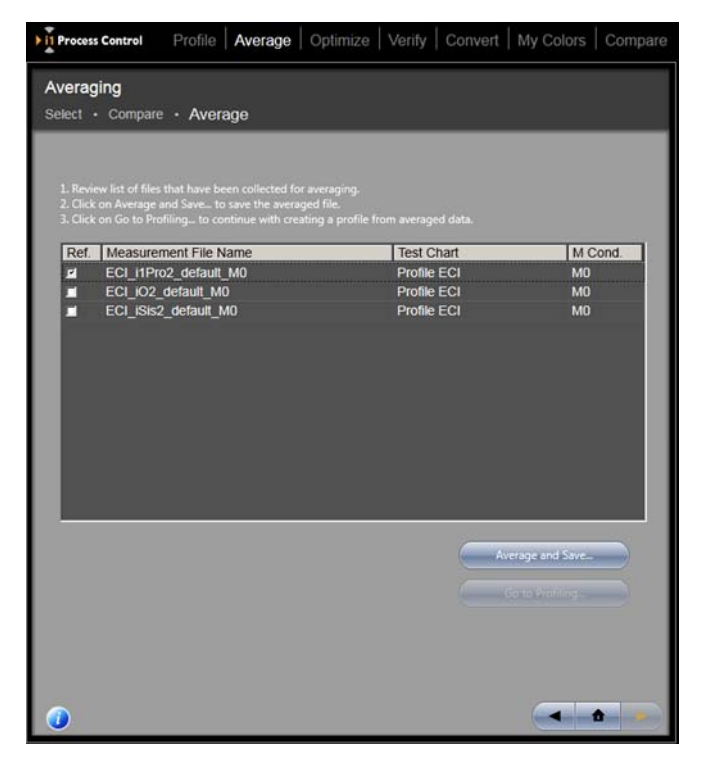

Dopo aver terminato la media, puoi fare clic su

**Vai a profilatura**. per creare direttamente un profilo dal file medio. L'opzione si collega alla fase **Impostazioni profilo** all'interno del workflow **Profilo** del software i1 PC. Oppure puoi uscire dal workflow **Media** e caricare il file medio in qualsiasi momento nel workflow **Profilo** e utilizzarlo per creare un profilo.

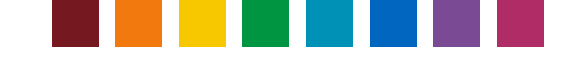

# Ottimizzare il profilo

L'ottimizzazione del profilo è un ottimo modo per garantire che i colori cruciali nell'output vengono convertiti con esattezza cromatica.

Il processo è semplice:

- In primo luogo, creare il profilo ICC personalizzato tramite l'applicazione i1 Process Control.
- Selezionare la funzione **Ottimizza** e scegliere l'insieme di colori target o personalizzato che si desidera utilizzare.
- i1 Process Control creerà un diagramma di prova specifico a seconda dei colori principali. Stampare e misurare questo diagramma.
- Il software quindi calcolerà le differenze tra il profilo ICC e il colore effettivo misurato per fornire l'output più corrispondente possibile.

È possibile effettuare il numero di ottimizzazioni che si desidera - non ci sono perdite.

Dopo aver ottimizzato il profilo, utilizzare gli strumenti di revisione per determinare il grado di corrispondenza ai colori target.

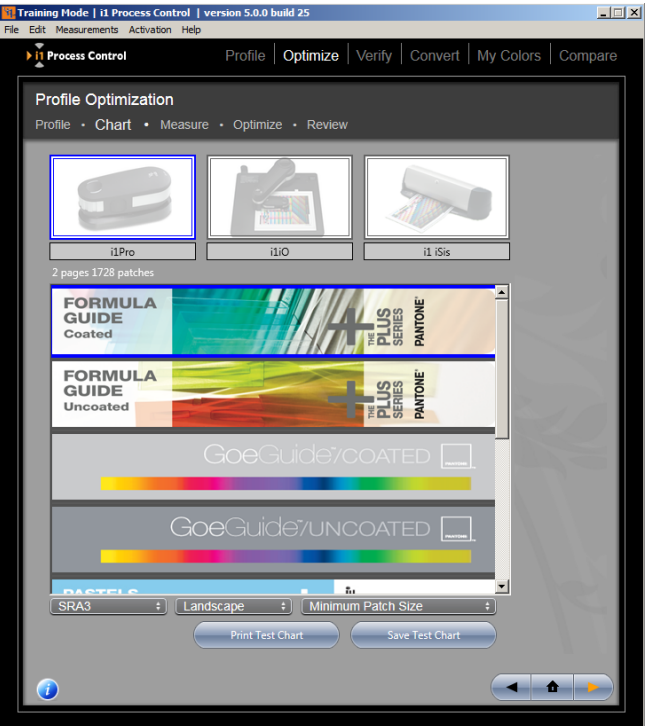

*Per fare più presto:* Durante la procedura di ottimizzazione di un profilo, assicurarsi che il nuovo diagramma di prova di ottimizzazione creato sia stampato con le stesse condizioni utilizzate per la stampa del diagramma di prova del profilo iniziale. Ciò comprende l'utilizzo dello stesso stato di linearizzazione sulla stampante, dello stesso supporto di stampa e delle impostazioni di qualità di stampa, delle conversioni ICC disabilitate e così via. Inoltre, utilizzare le medesime condizioni di misurazione per misurare il diagramma di ottimizzazione stampato. Se le condizioni di stampa e di misurazione tra il profilo originale e la procedura di ottimizzazione sono diverse, allora l'ottimizzazione potrebbe non essere riuscita.

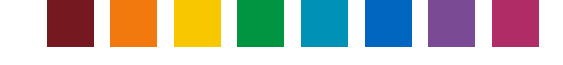

### Verificare l'output della stampante

*Nota:Il modulo di verifica è un'opzione aggiuntiva della licenza di i1 Process Control. Per acquistare questo aggiornamento contattare il rivenditore Canon. Questo modulo aggiunge due funzioni: la funzione Verifica nella procedura guidata principale del software i1 PC e la funzione Info e verifica profilo nel menu File del software.*

La funzione **Verifica** consente all'utente di controllare se l'output di stampa è conforme ad una condizione di stampa desiderata, ad esempio: uno standard di stampa ISO o personalizzato. i1 PC comprende le seguenti preimpostazioni di verifica:

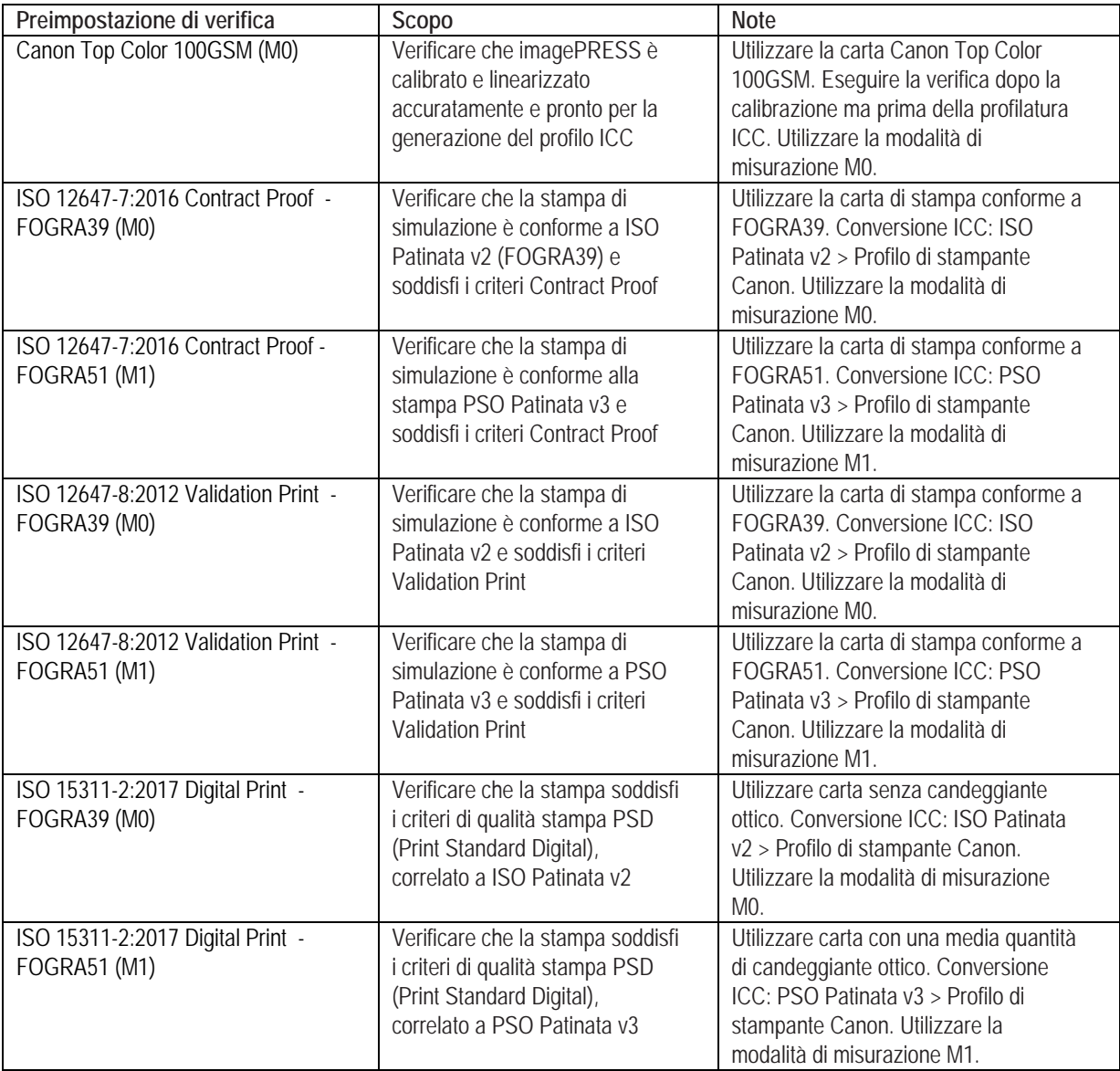

Tutte le preimpostazioni di verifica sono basate sulla scala di controllo FOGRA v3. Il software i1 PC

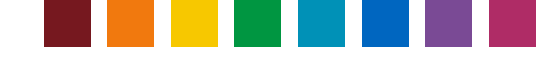

comprende una licenza corrispondente, quindi, non è necessaria una licenza aggiuntiva dalla FOGRA. Per verificare l'output, stampare la scala di controllo FOGRA v3 in primo luogo. Selezionare **Diagrammi stampabili preconfigurati** nel menu **Misurazioni** per aprire la cartella contenente il file TIFF della scala di controllo FOGRA v3. Stampare la scala e fare attenzione a applicare la corretta gestione dei colori ICC nel controller di stampa (Fiery, Prism), a seconda del tuo obiettivo di riproduzione dei colori (FOGRA39, FOGRA51).

Selezionare la preimpostazione di verifica desiderata.

*Nota: La verifica è disponibile con i dispositivi i1Pro / i1Pro 2 e i1iO / iO2 e non con gli strumenti iSis / iSis 2. Inoltre, tenere presente che le verifiche in base alla condizione di stampa FOGRA51 richiedono la modalità di misurazione M1, supportata solo dal dispositivo i1Pro 2. Se un dispositivo i1Pro o iO / iO2 è collegato, non è possibile accedere alle preimpostazioni di verifica basate su FOGRA51.*

Di seguito, con il dispositivo i1Pro / i1Pro 2, misurare il target stampato per ottenere i valori effettivi di output per la stampante. Il software i1 PC creerà un messaggio passato/fallito a seconda delle misurazioni. Fare clic sul messaggio o sul pulsante Avanti per visualizzare il rapporto in dettaglio.

*Per fare più presto*: è possibile salvare e ricaricare

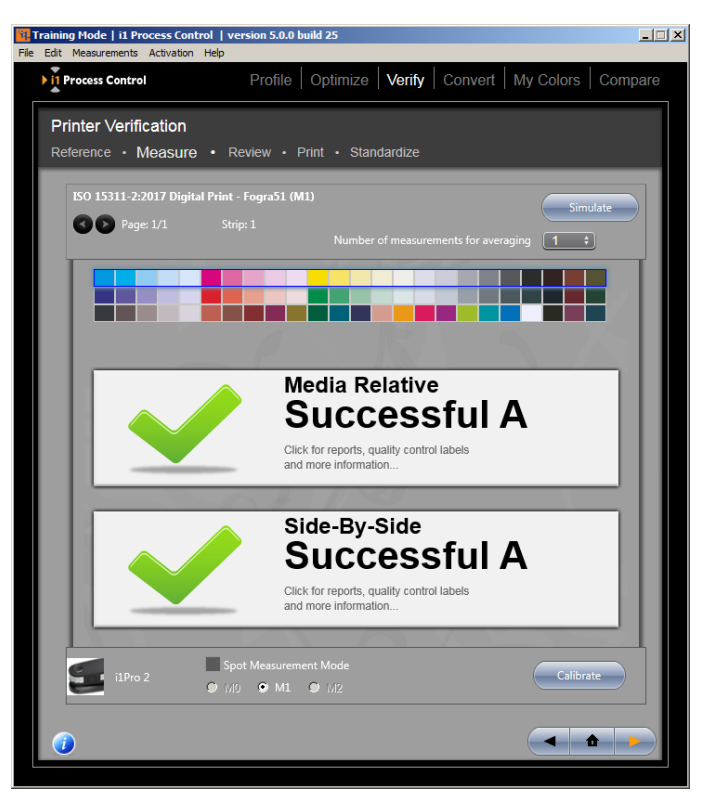

le misurazioni di una scala di controllo FOGRA come file CXF3 utilizzando i rispettivi pulsanti Salva/Carica. I file CXF3 possono essere caricati, ad esempio, in altri preimpostazioni di verifica per controllare una misurazione per un altro standard di qualità ISO. Oppure è possibile caricare i file di misurazione nel workflow Media per confrontarli.

Nel campo **Revisiona**, è possibile controllare i valori Delta E per garantire che si sta entro le tolleranze definite per il progetto in esecuzione. L'area superiore vi darà i valori principali, come i Delta E massimo e medio, così come la differenza nel bianco della carta e i colori primari.

Scorrere le informazioni di misurazione al di sotto per riesaminare ogni patch e valutare visivamente la quantità di differenza tra i patch misurati e previsti. Verificare la presenza di potenziali problemi, come errori di misurazione o un difetto di output sul diagramma di prova che possono aver causato un picco dei valori Delta E.

Fare clic sul pulsante **Avanti** per aprire una pagina di **Stampa** in cui è possibile stampare un'etichetta da allegare al foglio di prova oppure stampare un report di verifica completo per conservarlo con il job in questione. Fai clic su **Esporta CSV** per salvare il tuo report come un file .csv (file di testo separato da virgole) per importarlo facilmente in applicazioni come Excel.

Per fare più presto: utilizza l'opzione **Salva come PDF** del driver di una stampante oppure installa e utilizza una

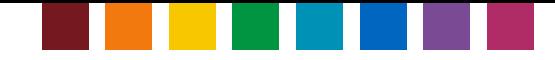

stampante virtuale PDF per salvare il report di verifica nel formato PDF.

Se si dispone di standard personalizzati che si desidera registrare per job futuri, fare clic su **Avanti** per andare alla scheda **Standardizza**. Selezionare quali criteri da utilizzare e inserire le tolleranze personalizzate. Specificare il metodo di calcolo Delta E desiderato nel menu a discesa. Assicurarsi di dare un nome al diagramma e alle tolleranze personalizzate un nome che è facile da individuare nella lista degli standard disponibili.

*Per fare più presto: Le preimpostazioni di verifica* personalizzate e create con versioni precedenti di i1 PC ricaricheranno e elaborano solo quei parametri e metodi di verifica disponibili nella versione precedente di i1 PC. Se si desidera includere criteri di verifica appena supportati nella preimpostazione di verifica personalizzata, è necessario creare una nuova preimpostazione personalizzata in base a una delle nuove preimpostazioni predefinite rilasciate nella versione 5 di i1 PC.

*Per fare più presto:* Per ulteriori informazioni sui metodi di calcolo Delta E, fare riferimento alla pubblicazione X-Rite http://www.xrite.com/documents/literature/en/L11-029\_color\_guide\_en.pdf

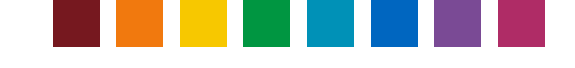

# Convertire colori spot

i1 Process Control include potenti strumenti di conversione dei colori spot per aiutarvi ad ottenere i migliori risultati cromatici personalizzati dalla stampante imagePRESS.

Sotto la scheda Converti, selezionare la guida di riferimento indicata per il vostro processo. Fare clic sul pulsante **Avanti** per visualizzare le conversioni dei colori spot.

Dal menu a discesa, selezionare il profilo personalizzato da utilizzare nella stampa. I colori spot verranno convertiti in loro equivalenti CMYK per questa condizione di stampa.

Specificare il metodo di conversione Delta E nel menu a discesa. (Per ottenere ulteriori informazioni sulle differenze tra i metodi di tolleranza Delta, fare riferimento alla pubblicazione http://www.xrite.com/ documents/literature/en/L10-

001\_Understand\_Color\_en.pdf . Sulla casella di

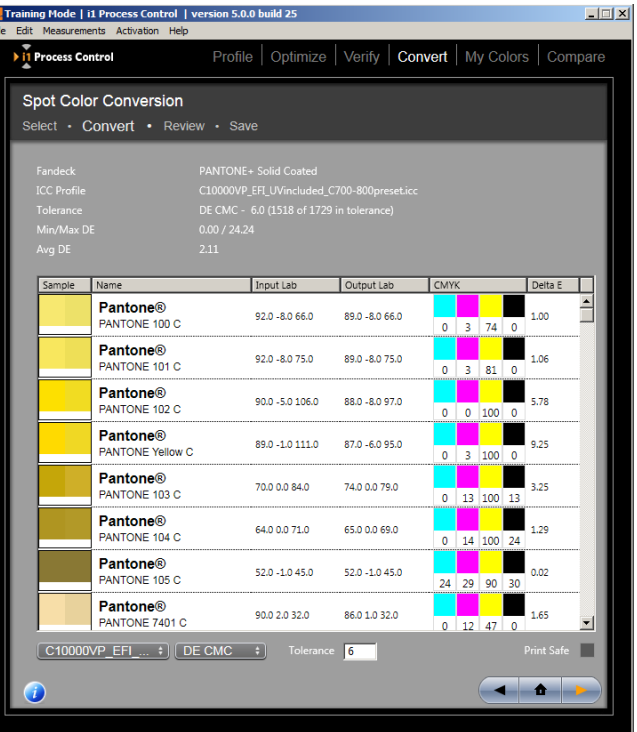

tolleranza, immettere il limite di differenza di colore (Delta E) accettabile nel proprio workflow. Selezionare la casella Stampa protetta per eliminare tutti i colori che non possono essere riprodotti all'interno della tolleranza Delta E.

*Per fare più presto:* Assicurarsi di utilizzare il metodo di tolleranza Delta E specificato per il proprio processo, già che ogni metodo ha i suoi punti di forza e di debolezza.

Fare clic sulla freccia a destra per andare alla pagina **Revisiona**, in cui è possibile creare un profilo di colore con nome e con le proprie conversioni dei colori spot. È quindi possibile utilizzare questo profilo nel workflow delle stampanti Canon per garantire una riproduzione esatta dei colori spot sulle stampe. È inoltre possibile stampare una Adobe Swatch Library per l'utilizzo con le applicazioni Adobe.

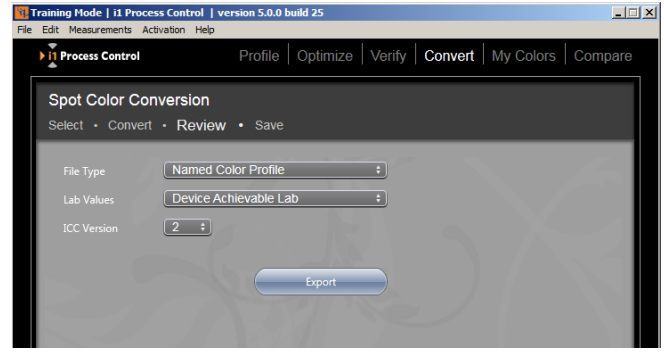

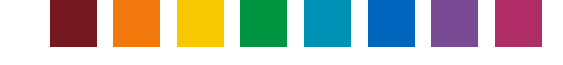

# Miei colori

È inoltre possibile aggiungere i propri colori spot da convertire sulla stampante imagePRESS. Misurare un campione fisico del colore con il vostro dispositivo i1Pro oppure immettere i valori L\*a\*b\*. È possibile anche importare colori personalizzati da un file ASE. Fai clic su **Importa** e converti i colori in un profilo ICC con nome.

*Nota*: se il file ASE selezionato contiene colori di diversi spazi di colori, si apre una finestra. Seleziona i profili che desideri utilizzare per la trasformazione e fai clic su OK. I colori indicati nell'elenco dipendono dal tipo di profilo selezionato, ossia, se si seleziona un profilo RGB per la trasformazione, vengono visualizzati solamente colori RGB ecc..

È quindi possibile **Esportare** questi colori da essere utilizzati nelle applicazioni di design Adobe, o fare riferimento a queste informazioni con la funzione Ottimizza per assicurarsi di ottenere un risultato il più vicino possibile. Fare clic su **Selettore** per aprire la finestra di dialogo Aggiungi colore. Selezionare il profilo che desideri modificare dal menu Profilo. Immettere un nome per il profilo modificato oppure utilizzare la funzione di nome automatico. Di seguito, immettere i valori del colore. Il tipo dei valori dipende dal profilo selezionato, ad esempio, CMYK, RGB, L\*a\*b\* ecc..

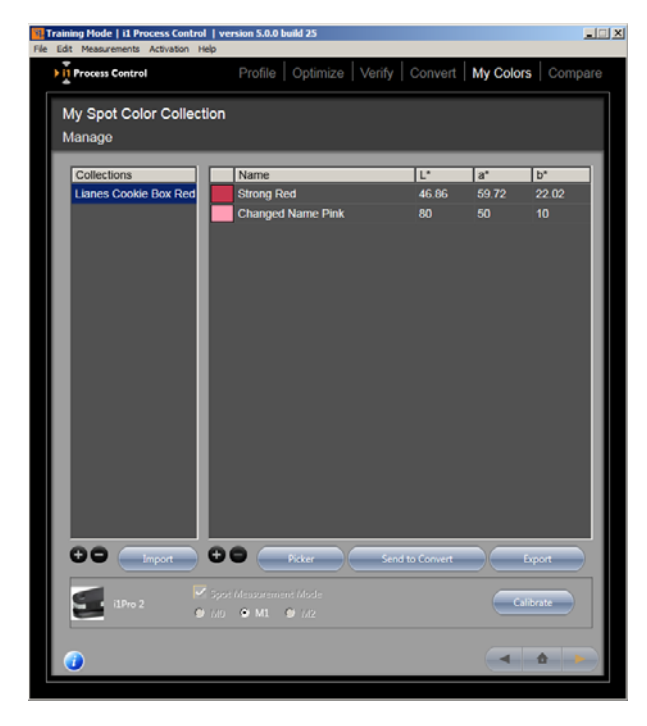

Questo profilo è utilizzato anche per convertire i valori del colore tra i valori del dispositivo e i valori colorimetrici.

*Per fare più presto:* Come impostazione predefinita, il software i1 Process Control passerà all'ultima ubicazione utilizzata per salvare un file. Assicurarsi di salvare i campioni di colore in una posizione adatta per l'accesso più tardi, come il desktop.

*Per fare più presto:* Assicurarsi di dare al colore lo stesso nome che è stato utilizzato nel workflow della vostra applicazione.

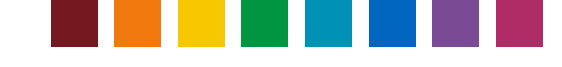

# **Confronta**

La funzione Confronta vi consente di misurare i colori cruciali del vostro processo al fine di determinare se si esegue la rispettiva riproduzione in modo coerente. Nel campo **Campione 1**, misurare il campione di controllo oppure immettere i campioni L\*a\*b\* desiderati tramite il dispositivo i1Pro. Fare clic su **Campione 2** per misurare il colore di output. Quindi, verranno visualizzate sull'elenco le informazioni di confronto Delta E.

È possibile caricare e salvare colori singoli per confronto. Fare clic sul pulsante sinistro, sotto la colonna di campioni, per caricare un file di colore e sul pulsante destro per salvare il file di colore.

*Nota*: i file di colori utilizzano il tipo di file \*.processcontrolcolor.

Nel campo **Descrizione**, si trovano informazioni utili su gli spostamenti verificati nel colore per aiutare ad apportare modifiche rapidamente sulla stampante imagePRESS.

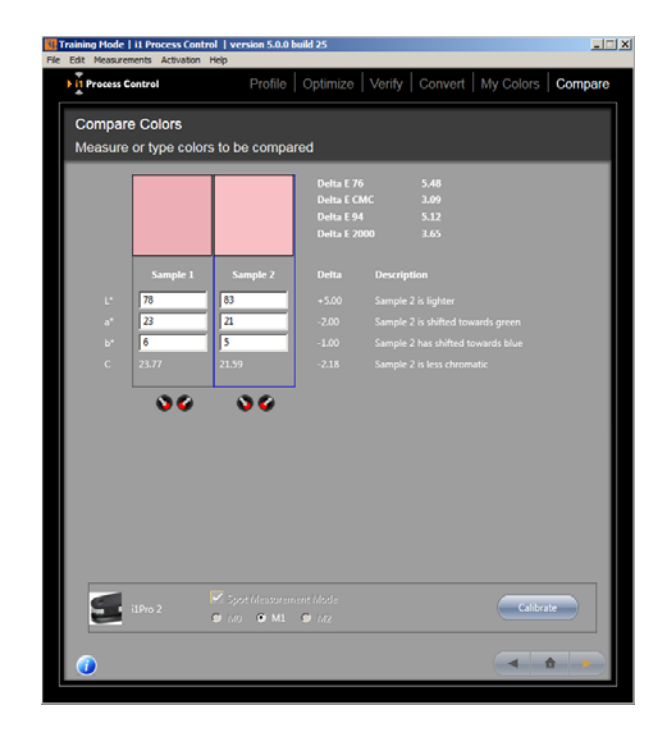

# Risolvere problemi comuni

### *Ho problemi con la attivazione*

Il computer potrebbe non essere connesso a Internet o è possibile che la firewall della rete impedisca di recuperare automaticamente la chiave di attivazione. Se si verificano problemi di firewall di rete, selezionare l'opzione Impostazioni proxy nel menu Attivazione. Immettere le impostazioni appropriate per la rete. Rivolgersi all'amministratore di rete per ulteriori informazioni. Se il problema persiste, rivolgersi al team Customer Success di X-Rite https://my.xrite.com/partners/SupportCase.aspx per creare una richiesta di supporto e fornire il codice di licenza e il numero di serie dello strumento di misurazione in questione. Loro daranno la chiave di licenza con l'estensione .lic. Nel menu di attivazione dello strumento i1 PC, selezionare l'opzione Installare manualmente il file di licenza e seguire le istruzioni per completare l'attivazione.

### *Ho problemi di misurazione del mio diagramma di prova con il mio dispositivo i1Pro in modalità striscia.*

In primo luogo, controllare il diagramma di prova per assicurarsi che non ci sono striature o macchie che possono provocare errori nelle misurazioni. Quindi, eseguire l'applicazione i1Diagnostics sul dispositivo i1Pro per assicurarsi che l'hardware è in esecuzione correttamente.

Tutti gli altri problemi esclusi, provare a variare la velocità di misurazione. Una buona misurazione dovrebbe durare tra 5 e 10 secondi. Assicurarsi di sentire il bip di segnalazione che il dispositivo i1Pro è pronto per continuare prima di entrare nel diagramma di prova. Verificare che il sistema si inizi e si fermi nella zona bianca. Al termine, provare a ruotare il diagramma di prova 90 gradi e misurarlo in un movimento su e giù invece che da lato a lato.

*Il mio i1iO sta leggendo il diagramma di prova in diagonale e senza successo.*  In alcuni casi, la seconda o la terza coordinata sul diagramma di prova sarà in una zona senza il segno corretto. Verificare di aver selezionato le coordinate secondo i segni sul diagramma di prova invece di selezionare la zona inchiostrata nella fila superiore.

### *Le mie stampe non corrispondono al mio display.*

Assicurarsi di utilizzare il profilo personalizzato che è stato creato nelle proprie applicazioni di disegno grafico per ottenere le prove digitali delle immagini. Se si verificano ancora problemi, può essere necessario linearizzare di nuovo la stampante imagePRESS per riportarla al suo stato ripetibile.

### *I miei colori cruciali non si riproducono correttamente.*

Per prima cosa, assicurarsi di aver ottimizzato il profilo per la vostra palette di colori cruciali. Di seguito, utilizzare la funzione Confronta per confrontare l'output dei colori per il campione di controllo e per determinare quali adeguamenti potrebbero rivelarsi necessari sulla stampante imagePRESS.

Annotare la differenza Delta E tra il colore campione e il colore di output. È all'interno delle tolleranze accettabili? Se si lavora con un colore che non si può riprodurre accuratamente sulla stampante, prendere in considerazione di selezionare un altro colore che è dentro della gamma della stampante. Se si sta creando una prova per un processo che utilizza colori spot, assicurarsi di referenziare la mazzetta o campione di colore Pantone per ottenere un risultato esatto del colore spot.

# Assistenza

Per ulteriore assistenza con l'attivazione del prodotto e sull'utilizzo di i1 Process Control, contattare il proprio rappresentante di assistenza autorizzato Canon.

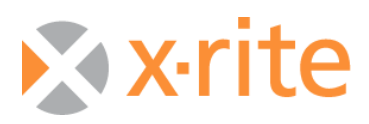

©2017, X-Rite, Incorporated. Tutti i diritti riservati. X-Rite, il logo di X-Rite e<br>ColorChecker sono marchi o marchi registrati di X-Rite, Incorporated e delle sue<br>affiliate negli Stati Uniti e/o in altri paesi. Adobe, Li